# Bedienungsanleitung Dell E2014T

Richtlinienmodell: E2014Tt

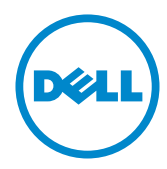

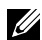

HINWEIS: Ein Hinweis zeigt wichtige Informationen an, die Ihnen helfen können, ein besseres Verständnis von Ihrem Computer zu erlangen.

ACHTUNG: Achtung zeigt mögliche Hardwareschäden und Datenverluste an, falls Anweisungen nicht befolgt werden.

WARNUNG: Eine Warnung zeigt eine mögliche Gefahr von Sachschäden und (lebensgefährlichen) Personenschäden an.

#### © 2013-2014 Dell Inc. Alle Rechte vorbehalten.

Änderungen der Informationen in diesem Dokument sind vorbehalten. Eine Vervielfältigung dieser Materialien ist ohne schriftliche Erlaubnis der Dell Inc. strengstens untersagt.

In diesem Text verwendete Marken: Dell™ und das DELL-Logo sind Marken der Dell Inc.; Microsoft®, Windows® und das Logo der Windows-Starttaste sind Marken oder eingetragene Marken der Microsoft Corporation in den Vereinigten Staaten und/oder anderen Ländern.

Weitere in diesem Dokument verwendete Marken und Markennamen beziehen sich entweder auf Unternehmen, die diese Marken und Namen für sich beanspruchen, oder deren Produkte . Die Dell Inc. verzichtet auf proprietäre Interessen an Marken und Markennamen, die nicht ihr Eigentum sind.

#### 2014 – 03 Rev. A02

## Inhalt:

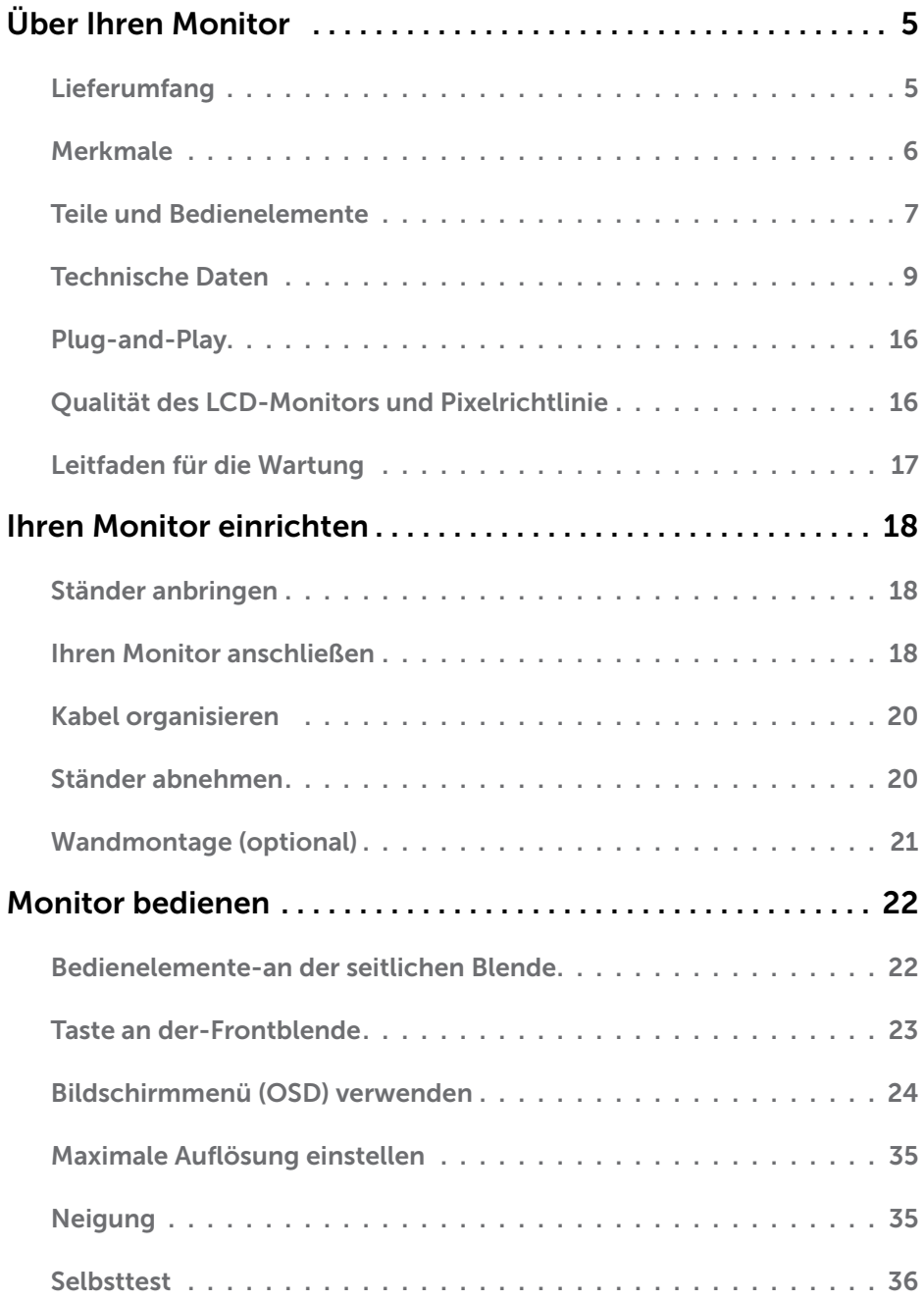

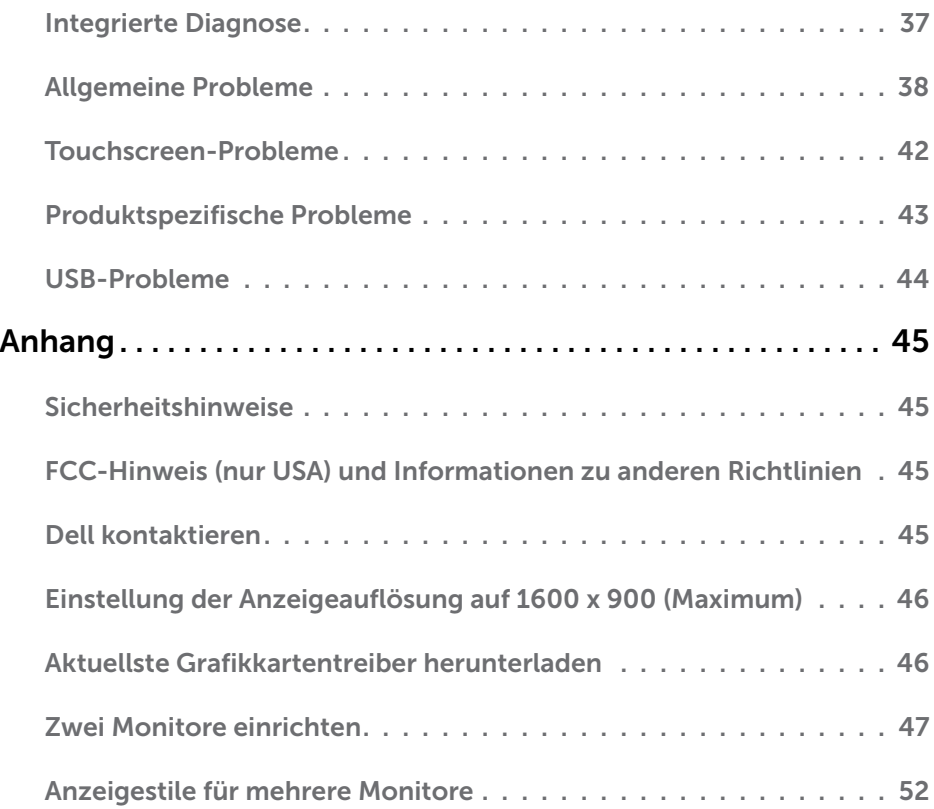

# <span id="page-4-0"></span>Über Ihren Monitor

## Lieferumfang

Ihr Monitor wird mit den nachstehend aufgelisteten Komponenten ausgeliefert. Stellen Sie sicher, dass Sie alle Komponenten erhalten haben; [kontaktieren Sie Dell,](#page-44-1) falls etwas fehlen sollte.

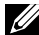

HINWEIS: Bei einigen Artikeln könnte es sich um Optionen handeln, die Ihrem Monitor eventuell nicht mitgeliefert werden. Einige Merkmale oder Medien sind in bestimmten Ländern möglicherweise nicht verfügbar.

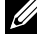

HINWEIS: Beachten Sie zum Aufstellen mit einem anderen Ständer die Dokumentation zum Ständer.

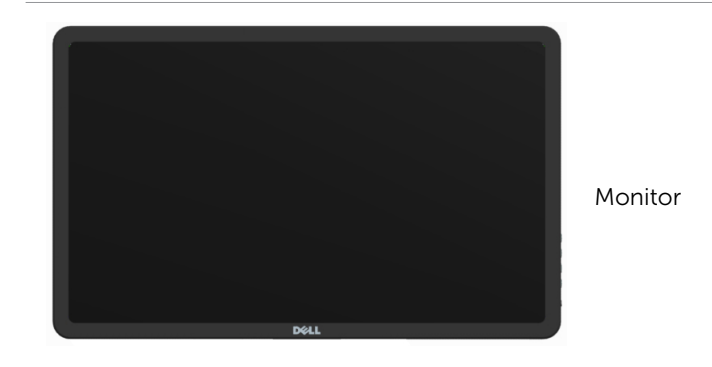

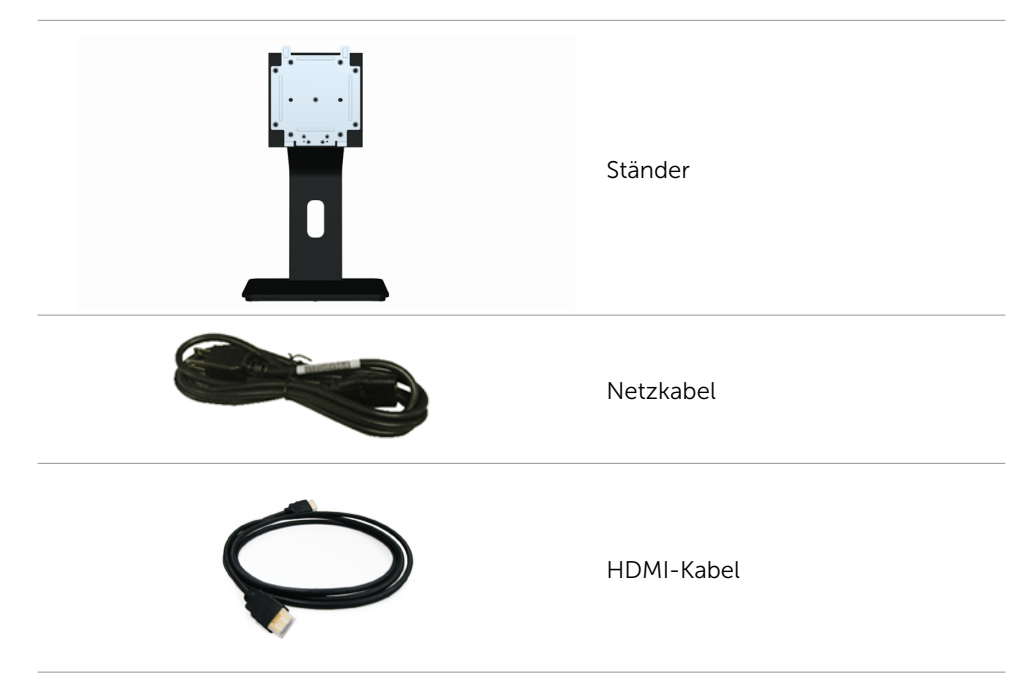

<span id="page-5-0"></span>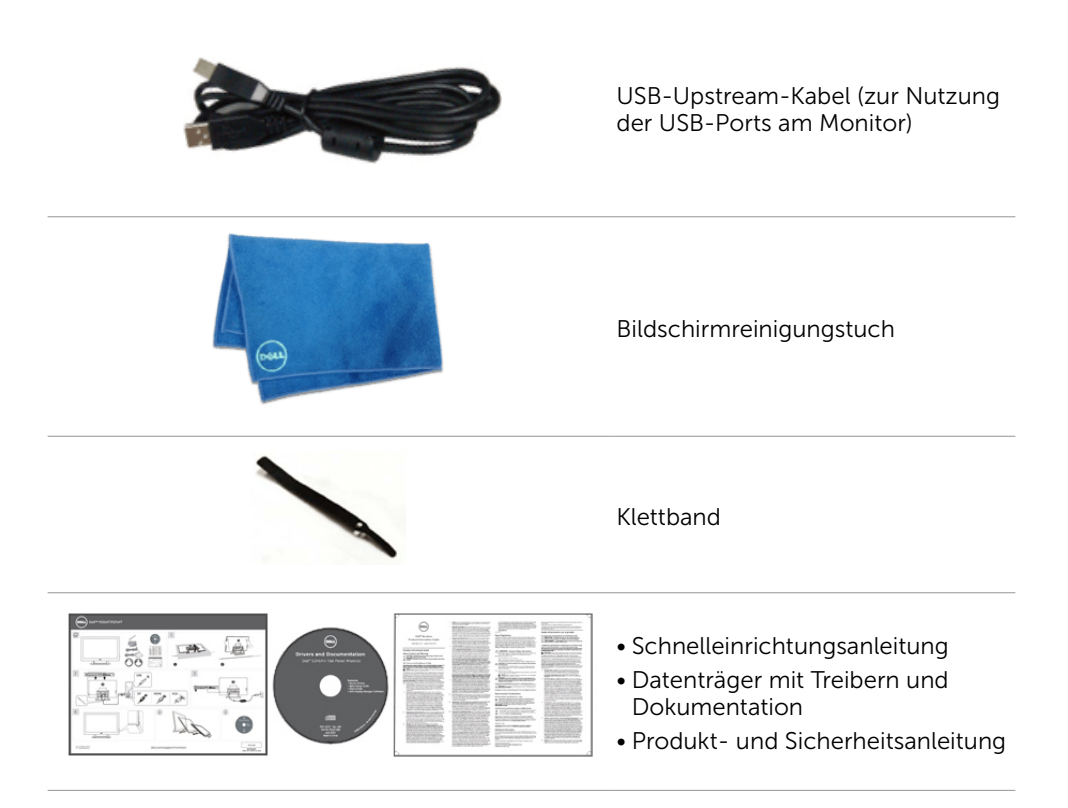

## Merkmale

Ihr Monitor besitzt folgende Merkmale:

- • 49,41 cm (19,5 Zoll) diagonaler Anzeigebereich.
- • Auflösung von 1600 x 900.
- Kippverstellung (5.5 Grad nach oben und 31 Grad nach unten).
- • Abnehmbarer Ständer.
- 100 mm x 100 mm VESA- (Video Electronics Standards Association) konforme Montagelöcher.
- Plug and Play-Unterstützung.
- • OSD- (On-Screen Display) Regler für einfache Einrichtung und Optimierung des Bildschirms.
- • Schlitz für Sicherheitskabel.
- • Ständerverschluss.
- INF-Datei, ICM- (Image and color matching) Datei, Dell Display Manager-Software und Produktdokumentation befinden sich auf den Medien, die im Lieferumfang Ihres Monitors enthalten sind.
- • Funktion zur Verwaltung von Medieninhalten.
- • Energy Star-konform.
- • EPEAT Gold-konform.
- BFR/PVC-reduziert.

#### 6 Über Ihren Monitor

- <span id="page-6-0"></span>• Arsenfreies Glas und Bildschirm ohne Quecksilber.
- • Energiemeter in Echtzeit zur Überprüfung der vom Monitor verbrauchten Energie.
- TCO-zertifiziert.

### Teile und Bedienelemente

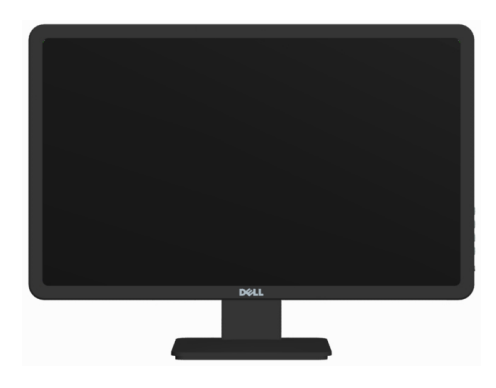

#### Vorderseite Bedienelemente an der Seitenblende

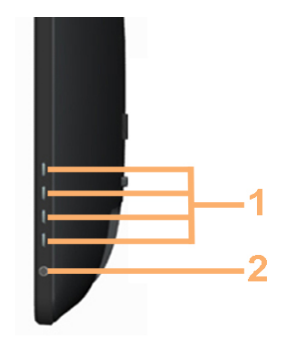

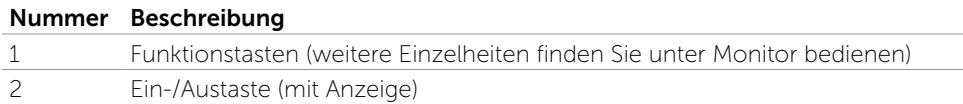

#### Rückseite

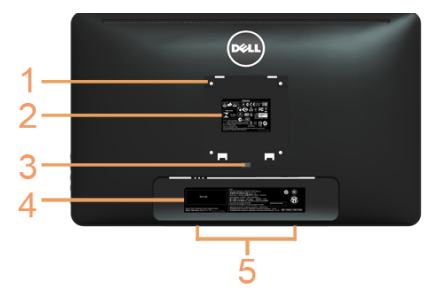

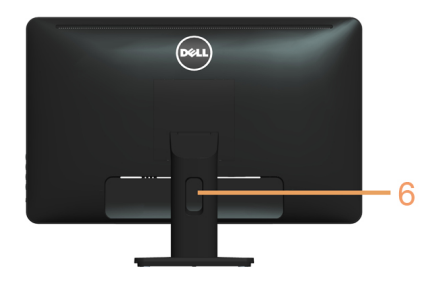

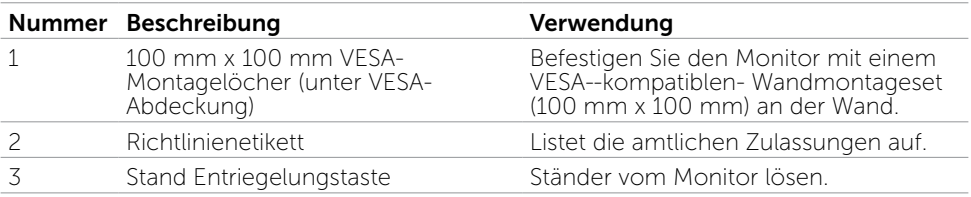

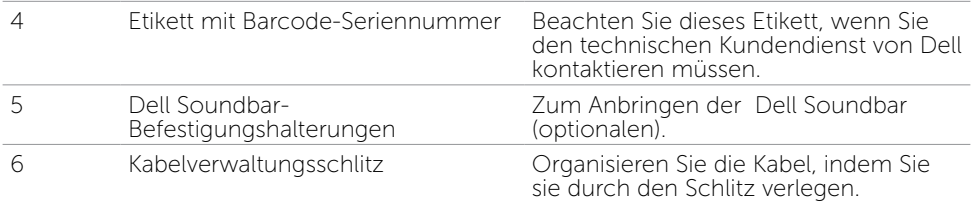

### Seitenansicht

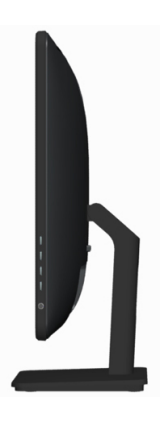

### Unterseite

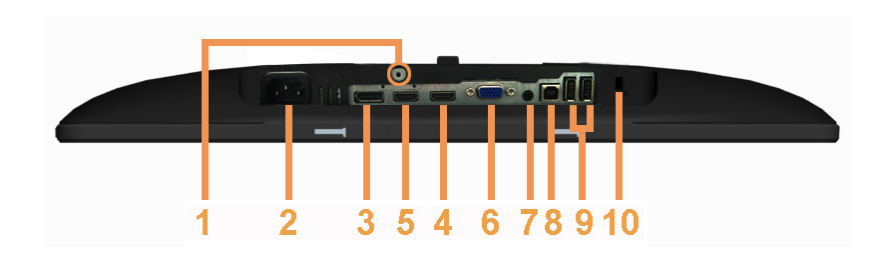

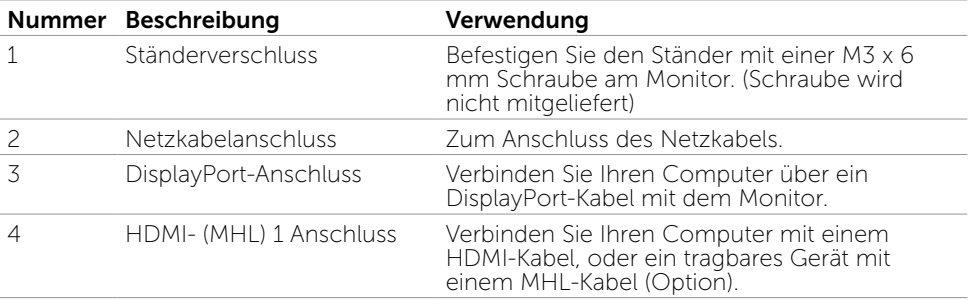

<span id="page-8-0"></span>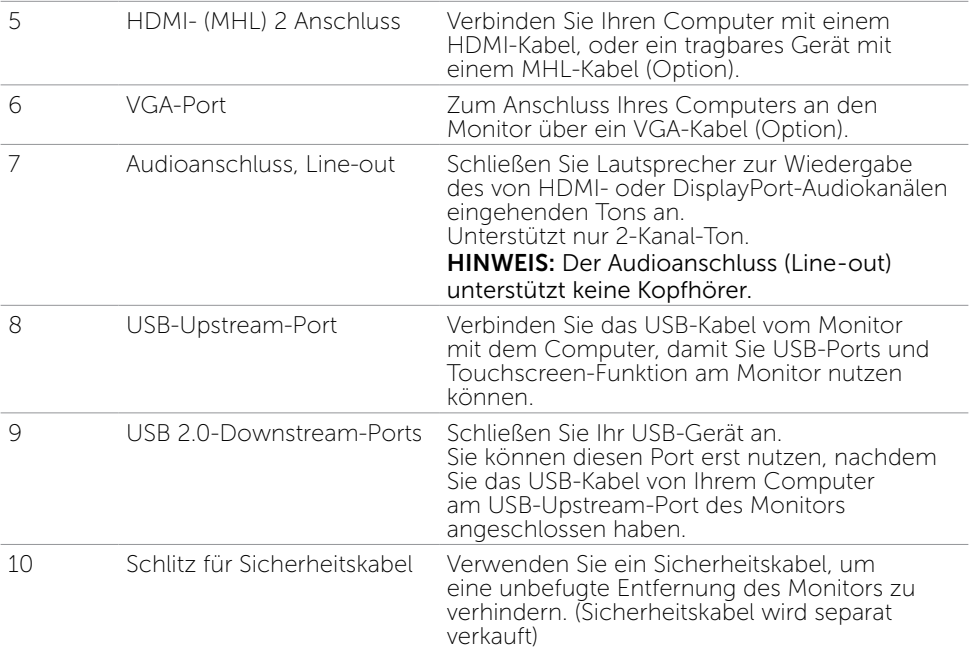

## Technische Daten

### Bildschirm

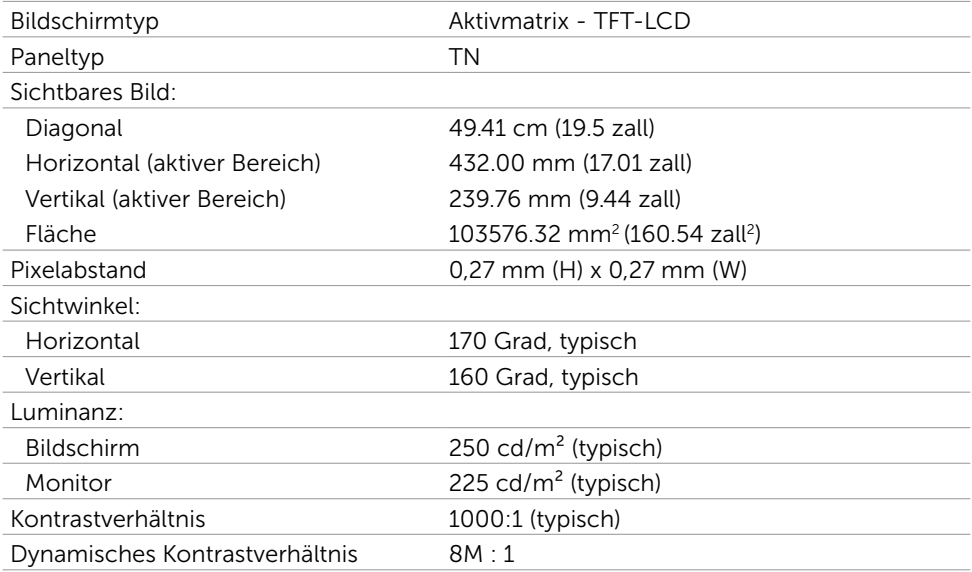

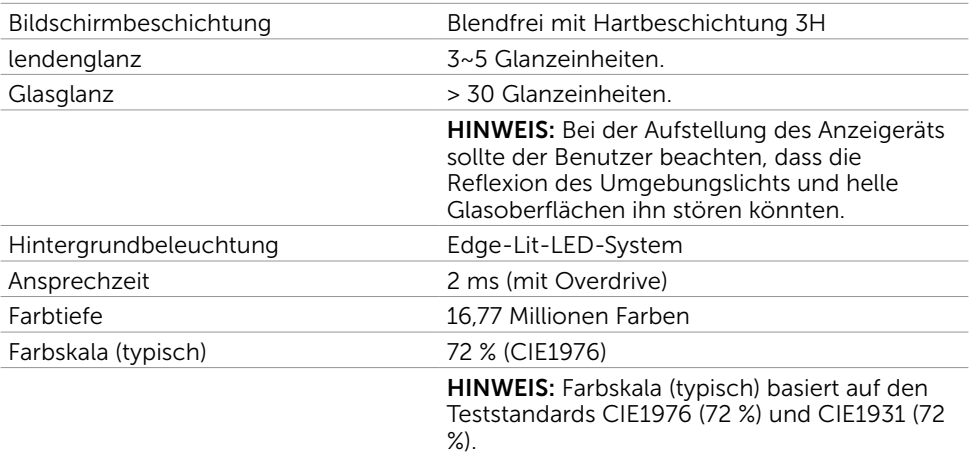

### Touchscreen

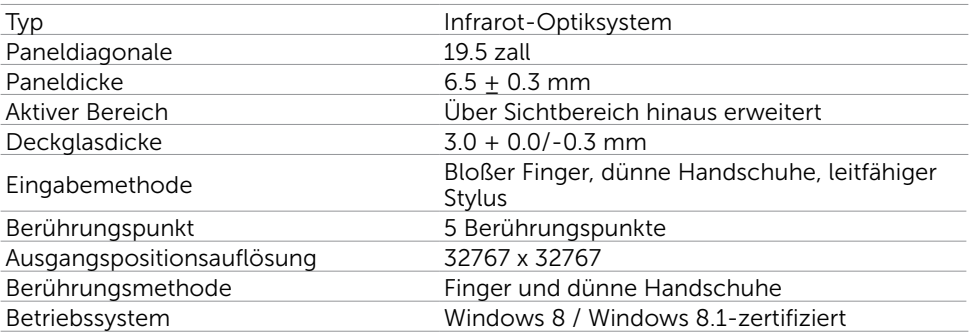

HINWEIS: Befindet sich der Monitor im Ruhemodus, können Sie ihn durch Verschieben der Maus, Drücken einer Taste auf der Tastatur oder doppeltes, festes Antippen des Bildschirms aufwecken.

### Auflösung

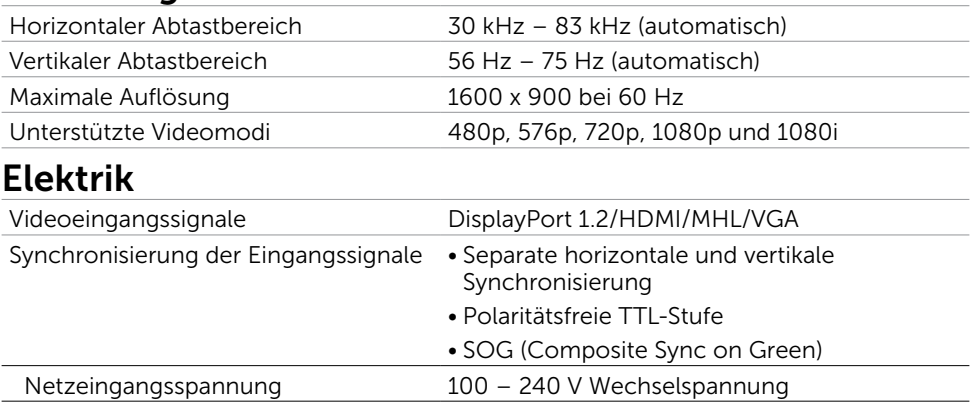

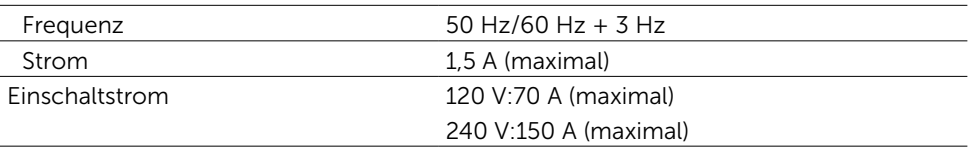

### Umweltbezogene Eigenschaften

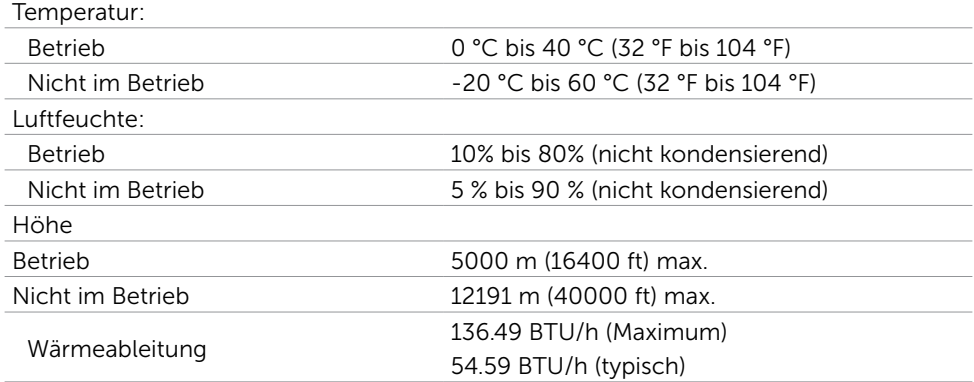

### Voreingestellte Anzeigemodi

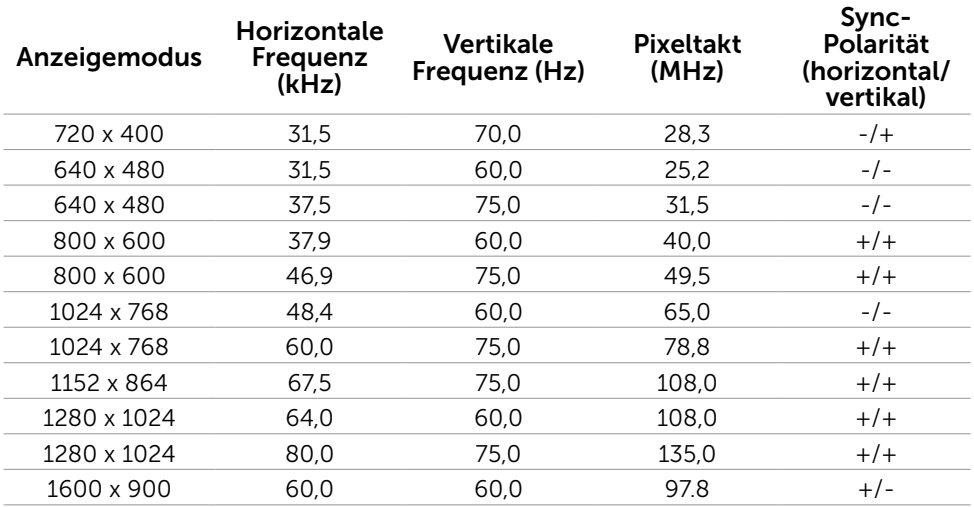

### Physikalische Eigenschaften

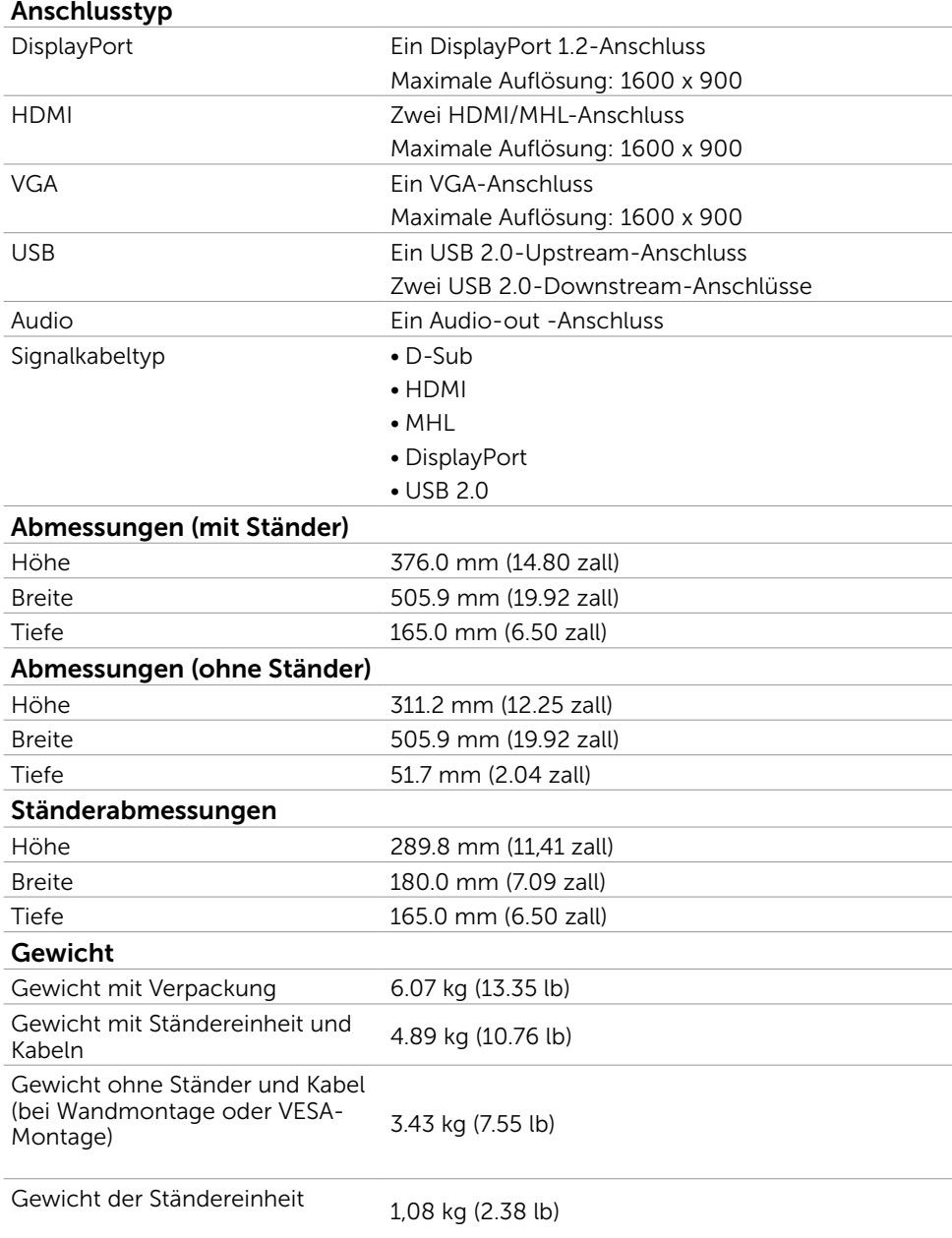

### Energieverwaltungsmodi

Ist eine VESA DPM-konforme Grafikkarte oder Software in/auf Ihrem Computer installiert, kann der Monitor automatisch seinen Stromverbrauch reduzieren, wenn er nicht verwendet wird. Dies wird als Energiesparmodus bezeichnet. Wenn der Computer Eingaben von einer Tastatur, Maus oder einem anderen Eingabegerät erkennt, nimmt er automatisch seinen normalen Betrieb wieder auf. Die folgende Tabelle zeigt den Stromverbrauch und die Signalisierung des Energiesparmodus:

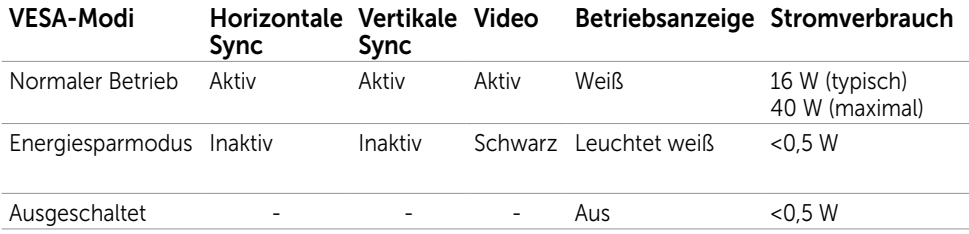

HINWEIS: Dieser Monitor ist ENERGY STAR-konform.

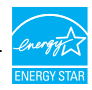

HINWEIS: Ein Stromverbrauch von Null kann im abgeschalteten Modus nur erreicht werden, wenn Sie das Netzkabel vom Monitor trennen.

Das OSD-Menü funktioniert nur im Normalbetrieb. Falls Sie eine Taste im Energiesparmodus-drücken, erscheint folgende Meldung:

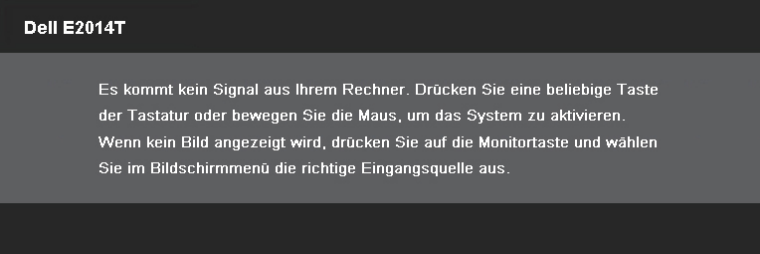

### Pinbelegungen

VGA

| $\begin{array}{c} (0) & (9) & (8) & (7) & (6) \\ (15) & (14) & (13) & (12) & (1) \end{array}$<br>$\bullet$ |  | $(5)$ $(4)$ $(3)$ $(2)$ $(1)$ |
|----------------------------------------------------------------------------------------------------|--|-------------------------------|
|----------------------------------------------------------------------------------------------------|--|-------------------------------|

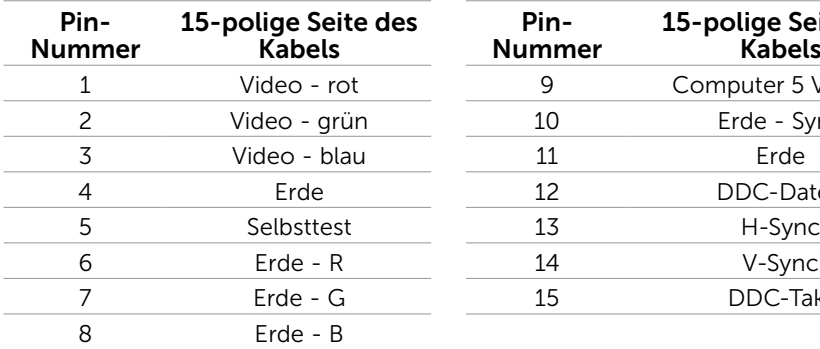

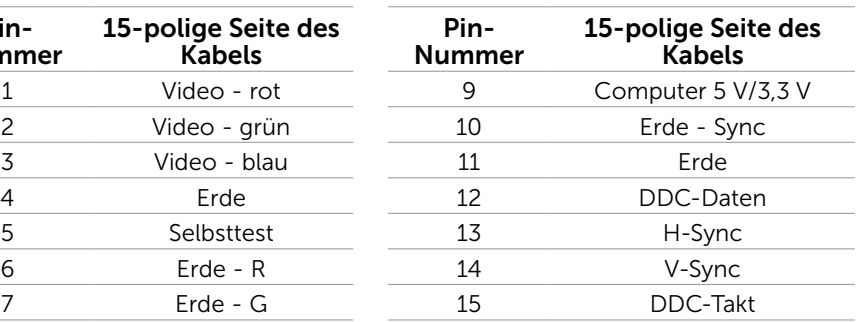

### HDMI

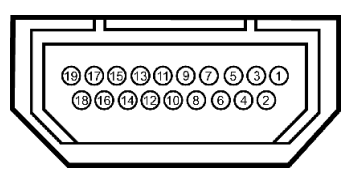

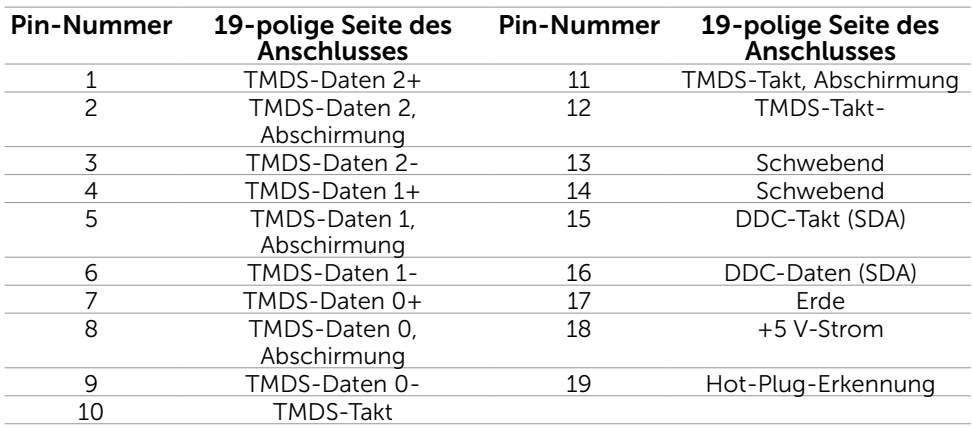

### DisplayPort (DP)

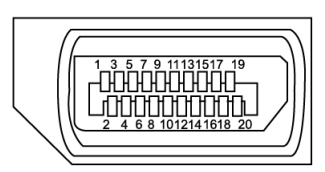

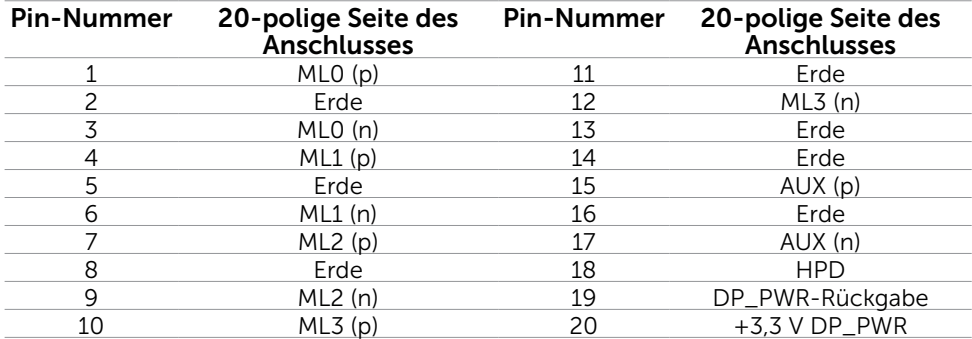

### Universal Serial Bus (USB) Schnittstelle

Dieser Abschnitt informiert Sie über die USB-Ports an der linken Seite des Monitors. Ihr Computer hat die folgenden USB-Ports:

- • Ein USB -Upstream-Port
- • Zwei USB -Downstream-Ports

HINWEIS: Die USB-Anschlüsse dieses Monitors stimmen mit USB 2.0 überein.

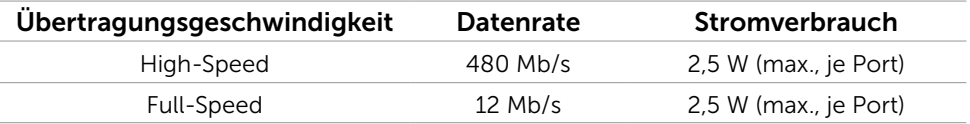

<span id="page-15-0"></span>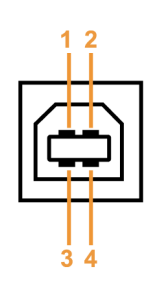

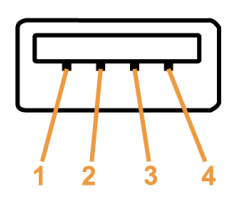

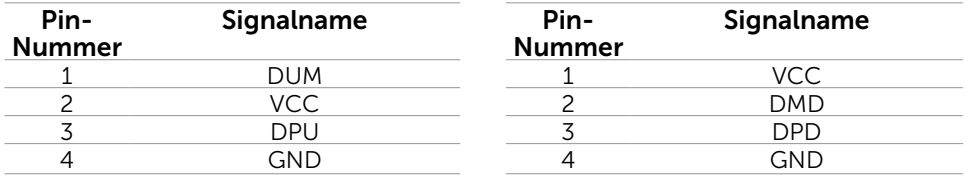

HINWEIS: Die USB 2.0-Funktionalität erfordert einen USB 2.0-kompatiblen Computer.

HINWEIS: Die USB-Ports des Monitors funktionieren nur, wenn der Monitor eingeschaltet oder auf den Energiesparmodus eingestellt ist. Wenn Sie den Monitor aus- und wieder einschalten, dauert es möglicherweise einige Sekunden, bis die angeschlossene Peripherie wieder normal funktioniert.

## Plug-and-Play

Sie können den Monitor an jeden Plug-and-Play-kompatiblen Computer anschließen. Der Monitor versorgt den Computer über DDC- (Display Data Channel) Protokolle automatisch mit seinen EDID (Extended Display Identification Data), damit sich der Computer selbst konfigurieren und die Monitoreinstellungen optimieren kann. Die meisten Monitorinstallationen erfolgen automatisch; Sie können auf Wunsch verschiedene Einstellungen wählen. Wenn Sie bei der Einrichtung des Monitors weitere Informationen zur Änderung der Monitoreinstellungen wünschen, beachten Sie bitte Monitor bedienen.

## Qualität des LCD-Monitors und Pixelrichtlinie

Es ist nicht ungewöhnlich, dass während der Herstellung eines LCD-Monitors ein oder mehrere Pixel unverändert fixiert bleiben. Diese sind kaum zu sehen und wirken sich nicht auf die Qualität oder Nutzbarkeit des Displays aus. Weitere Informationen über die Qualitätsrichtlinie für den Dell-Monitor und die Pixel finden Sie unter: [dell.com/support/](http://www.dell.com/support/monitors) [monitors](http://www.dell.com/support/monitors).

## <span id="page-16-0"></span>Leitfaden für die Wartung

### Ihren Monitor reinigen

- $\bigwedge$  WARNUNG: Lesen und beachten Sie vor dem Reinigen des Monitors die [Sicherheitshinweise.](#page-44-2)
- WARNUNG: Ziehen Sie den Netzstecker aus der Steckdose, bevor Sie den Monitor reinigen.

Beachten Sie für ein bewährtes Vorgehen beim Auspacken, Reinigen oder Handhaben Ihres Monitors diese Anweisungen:

• Verwenden Sie zur Reinigung Ihres Bildschirms ein weiches, sauberes, mit etwas Wasser angefeuchtetes Tuch. Sie können auch ein spezielles Bildschirmreinigungstuch oder eine Reinigungslösung, die für antistatische Beschichtungen geeignet ist, verwenden. Verwenden Sie zur Reinigung des Monitors ein leicht angefeuchtetes, warmes Tuch; verzichten Sie auf Reinigungsmittel, da einige Reinigungsmittel einen milchigen Film auf dem Monitor hinterlassen können.

#### $\triangle$  ACHTUNG: Verwenden Sie kein Benzol, keinen Verdünner, keine Ammoniakhaltigen oder scheuernden Reinigungsmittel oder Druckluft.

- Reinigen Sie den Monitor mit einem leicht angefeuchteten, warmen Tuch. Verwenden Sie keine Reinigungsmittel, da einige von ihnen einen milchigen Film auf dem Monitor hinterlassen.
- • Sollten Sie beim Auspacken Ihres Monitors ein weißes Pulver bemerken, wischen Sie es mit einem weichen, sauberen Tuch weg.
- • Gehen Sie sorgsam mit Ihrem Monitor um, damit keine Kratzer oder Schrammen entstehen.
- • Verwenden Sie zur Beibehaltung einer optimalen Bildqualität einen dynamisch wechselnden Bildschirmschoner an Ihrem Monitor und schalten Sie Ihren Monitor aus, wenn er nicht benutzt wird.

## <span id="page-17-0"></span>Ihren Monitor einrichten

## Ständer anbringen

HINWEIS: Der Ständer ist bei Werksauslieferung am Monitor angebracht.

HINWEIS: Haben Sie einen anderen Ständer für Ihren Monitor gekauft, beachten Sie die Einrichtungsanweisungen in der Dokumentation des betreffenden Ständers.

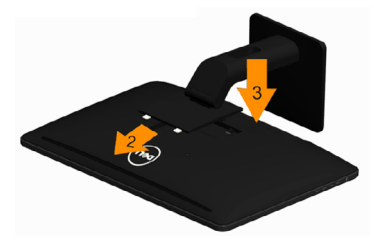

So bringen Sie den Ständer an:

- 1. Stellen Sie den Monitor auf eine flache Oberfläche.
- 2. Passen Sie die Vertiefung an der Rückseite des Monitors in die beiden Nasen am Oberteil des Ständers ein.
- 3. Drücken Sie den Ständer an, bis er einrastet.

## Ihren Monitor anschließen

#### WARNUNG: Befolgen Sie die [Sicherheitsanweisungen,](#page-44-2) bevor Sie jegliche Verfahren in diesem Abschnitt durchführen.

So schließen Sie Ihren Monitor an den Computer an:

- 1. Schalten Sie Ihren Computer aus und ziehen das Netzkabel von der Steckdose ab.
- 2. Verbinden Sie das USB-Kabel und nur eines der folgenden Monitorkabel mit Ihrem Computer:
	- • VGA-Kabel
	- • DisplayPort-Kabel
	- • HDMI-Kabel

HINWEIS: Schließen Sie nicht mehrere Monitorkabel an demselben Computer an.

### VGA-Kabel anschließen

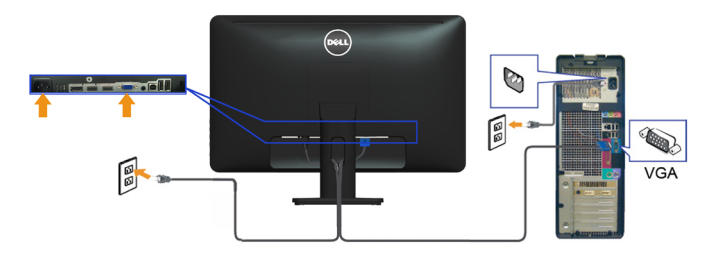

DisplayPort Kabel anschließen

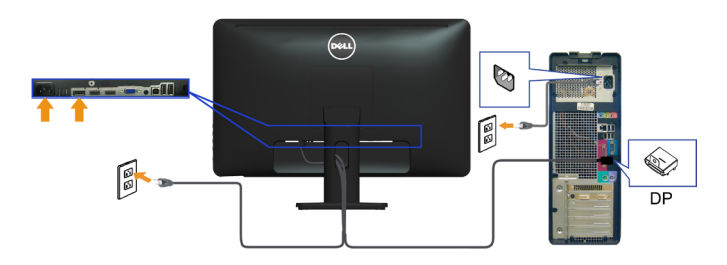

### HDMI-Kabel anschließen

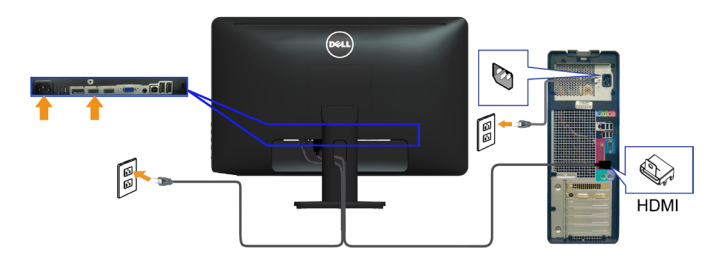

### Mit USB-Kabel verbinden

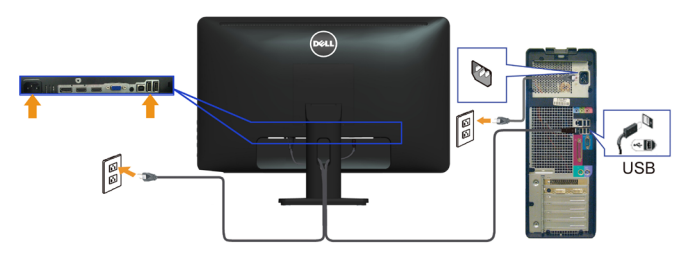

HINWEIS: Die verwendeten Grafiken dienen nur der Veranschaulichung. Das Aussehen des Computers kann variieren.

## <span id="page-19-0"></span>Kabel organisieren

Nachdem Sie alle erforderlichen Kabel an Monitor und Computer angeschlossen haben, organisieren Sie diese über den Kabelverwaltungsschlitz.

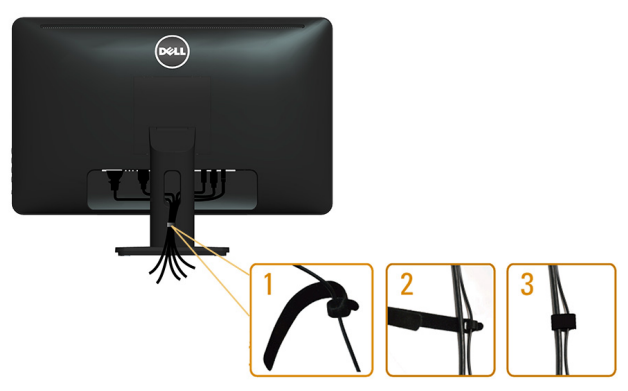

## Ständer abnehmen

HINWEIS:Um bei der Abnahme des Ständers ein Verkratzen des LCD-Bildschirms zu vermeiden, achten Sie darauf, den Monitor auf eine saubere Fläche abzulegen.

HINWEIS: Haben Sie einen anderen Ständer für Ihren Monitor gekauft, beachten Sie bitte die Hinweise zur Einrichtung in der Dokumentation des betreffenden Ständers.

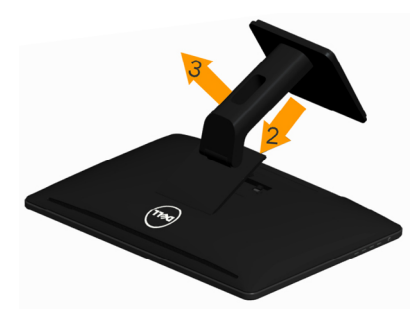

So nehmen Sie den Ständer ab:

- 1. Stellen Sie den Monitor auf eine flache Oberfläche.
- 2. Halten Sie die Ständerfreigabetaste gedrückt.
- 3. Heben Sie den Ständer vom Monitor ab.

## <span id="page-20-0"></span>Wandmontage (optional)

 $\mathscr{U}$  HINWEIS: Verwenden Sie zum Montieren Ihres Monitors M4 x 10 mm-Schrauben. Weitere Einzelheiten finden Sie in den mit dem VESA-kompatiblen Wandmontageset gelieferten-Anweisungen.

- 1. Legen Sie den Monitor auf ein weiches Tuch oder Polster auf einem stabilen, flachen Tisch.
- 2. Entfernen Sie den Ständer.
- 3. Entfernen Sie die vier Schrauben, die die hintere Abdeckung halten, mit einem Schraubendreher.
- 4. Befestigen Sie die Montagehalterung vom-Wandmontageset am Monitor.
- 5. Montieren Sie den Monitor gemäß den Anweisungen, die dem Montageset beigelegt sind, an der Wand.

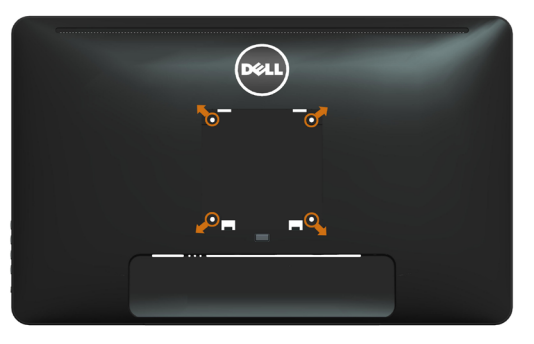

HINWEIS: Nur für die Verwendung mit einer UL-gelisteten

Wandmontagehalterung-mit einer Gewichts-/Lasttragkraft von mindestens 3.43 kg vorgesehen.

## <span id="page-21-0"></span>Monitor bedienen

### Bedienelemente-an der seitlichen Blende

Verwenden Sie zum Anpassen der Monitor- und Bildeinstellungen die Tasten an der Vorderseite des Monitors. Mit diesen Tasten rufen Sie das Bildschirmmenü mit Details zu Einstellungen auf, die Sie ändern können.

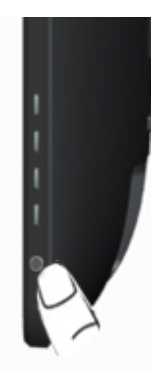

Folgende Tabelle beschreibt die Tasten an der Frontblende:

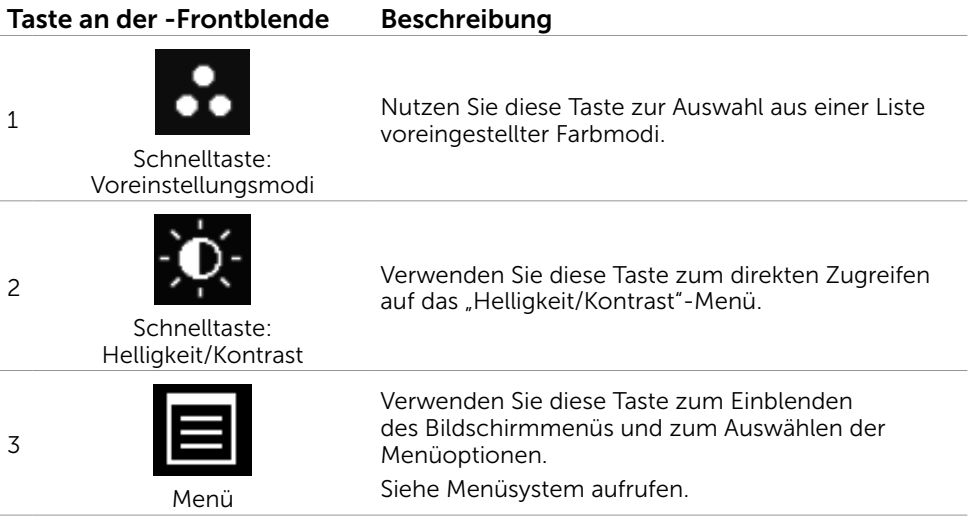

<span id="page-22-0"></span>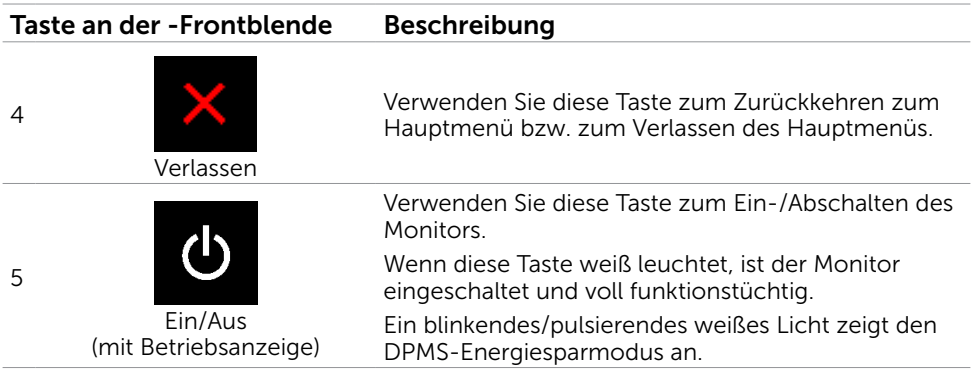

### Taste an der-Frontblende

Verwenden Sie zum Anpassen der Bildeinstellungen die Tasten an der Vorderseite des

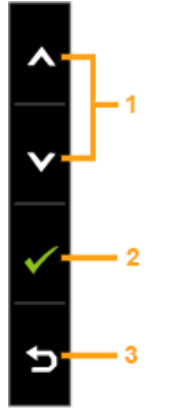

Monitors.

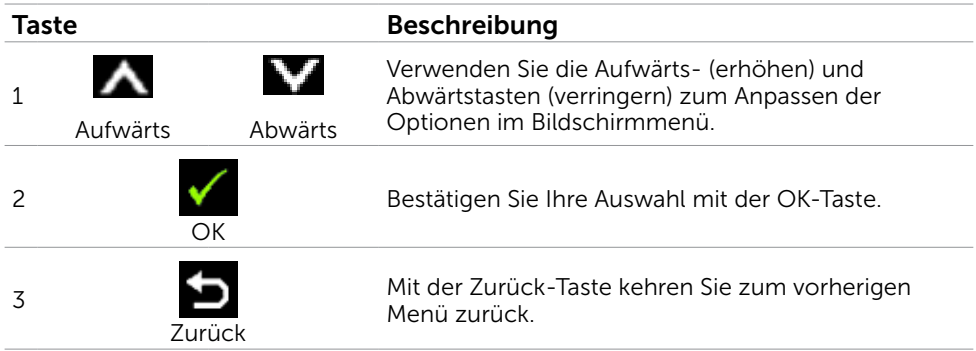

## <span id="page-23-1"></span><span id="page-23-0"></span>Bildschirmmenü (OSD) verwenden

### Menüsystem aufrufen

 $\mathscr{U}$  HINWEIS: Jegliche Änderungen über das Bildschirmmenü werden automatisch gespeichert, wenn Sie zu einem anderen Bildschirmmenü wechseln, das Bildschirmmenü verlassen oder warten, bis das Bildschirmmenü ausgeblendet wird.

1. Drücken Sie zum Öffnen des Bildschirmmenüs und Aufrufen des Hauptmenüs die -Taste.

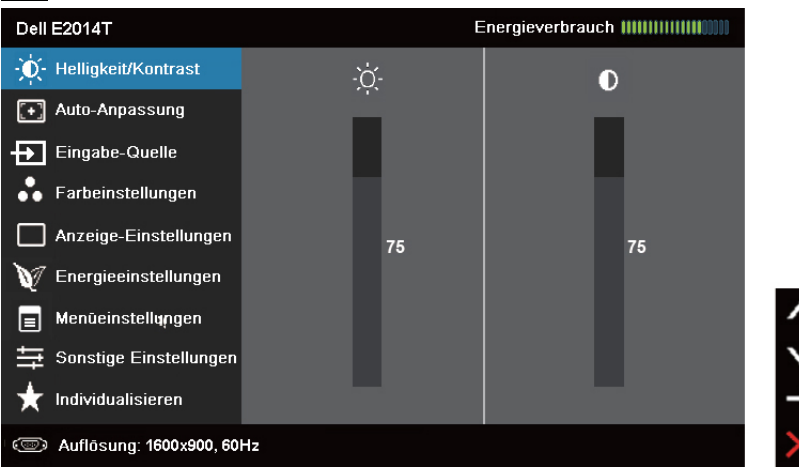

HINWEIS: Die Funktion Auto-Anpassung ist nur bei Verwendung des VGA-Anschlusses verfügbar.

- 2. Bewegen Sie sich mit den Tasten **A** und **V** zwischen den Optionen. Wenn Sie von einem Symbolen zum anderen springen, wird der Optionsname hervorgehoben.
- 3. Drücken Sie zum Aktivieren der hervorgehobenen Option einmal die Taste Doder .
- 4. Wählen Sie mit  $\blacktriangle$  und  $\blacktriangledown$ -Tasten den gewünschten Parameter aus.
- 5. Drücken Sie zum Aufrufen des Schiebereglers die  $\blacksquare$ -Taste, nehmen Sie dann Ihre Änderungen mit der Taste **A** oder **V** entsprechend den Anzeigen im Menü vor.
- 6. Kehren Sie zur Auswahl einer anderen Option durch einmaliges Drücken der  $\blacktriangleright$ -Taste zum Hauptmenü zurück oder drücken Sie die -Taste zum Verlassen des Bildschirmmenüs zwei- oder dreimal.

### Menüoptionen

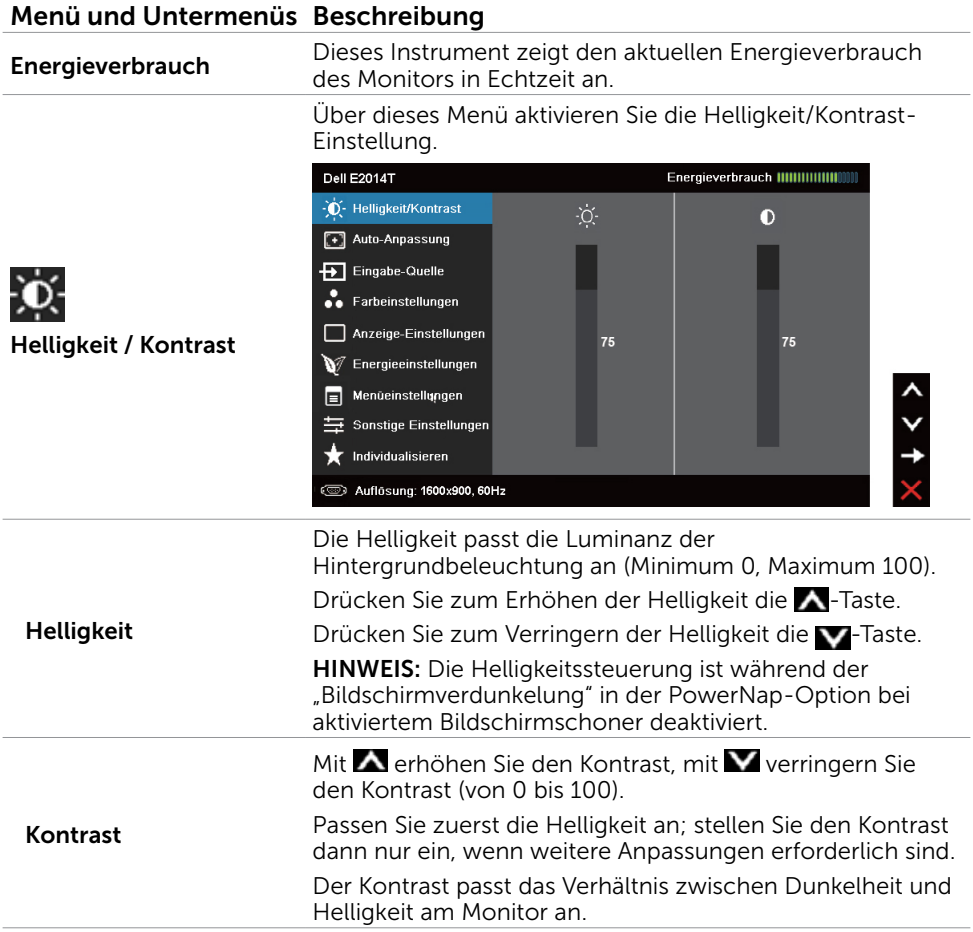

Die Funktion Auto-Anpassung optimiert die Anzeigeeinstellungen zur Nutzung mit Ihrer Einrichtung. Durch die Auto-Anpassung kann sich der Monitor automatisch dem eingehende Videosignal anpassen. Nach der Auto-Anpassung können Sie Ihren Monitor über die Regler für Pixeltakt und Phase unter Anzeigeeinstellungen weiter einstellen.

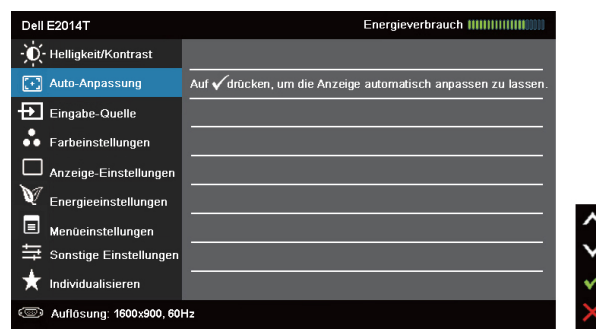

Der folgende Dialog erscheint auf einem schwarzen Bildschirm, während sich der Monitor dem aktuellen Eingang anpasst:

Autoeinstellung Wird Vorgenommen...

HINWEIS: In den meisten Fällen erzeugt Auto-Anpassung das beste Bild für Ihre Konfiguration.

HINWEIS: Die Option Auto-Anpassung ist nur verfügbar, wenn Ihr Monitor über das VGA-Kabel verbunden ist.

Wählen Sie mit dem Eingangsquelle-Menü zwischen den unterschiedlichen Videoeingängen aus, die mit Ihren Monitor verbunden sein können.

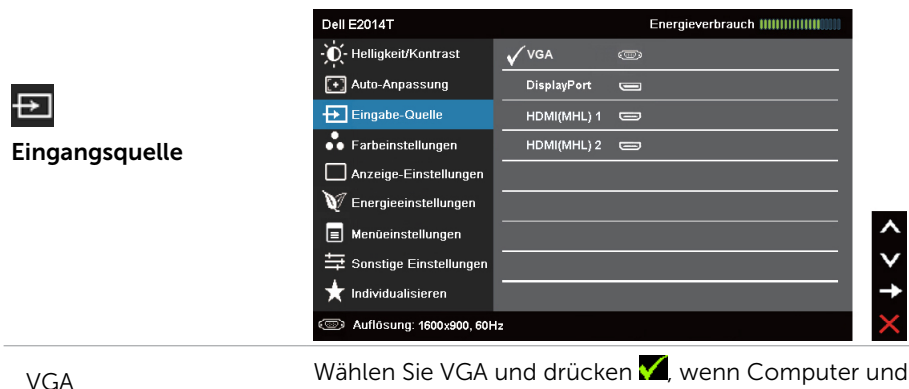

Monitor über ein VGA-Kabel verbunden sind.

Auto-Anpassung

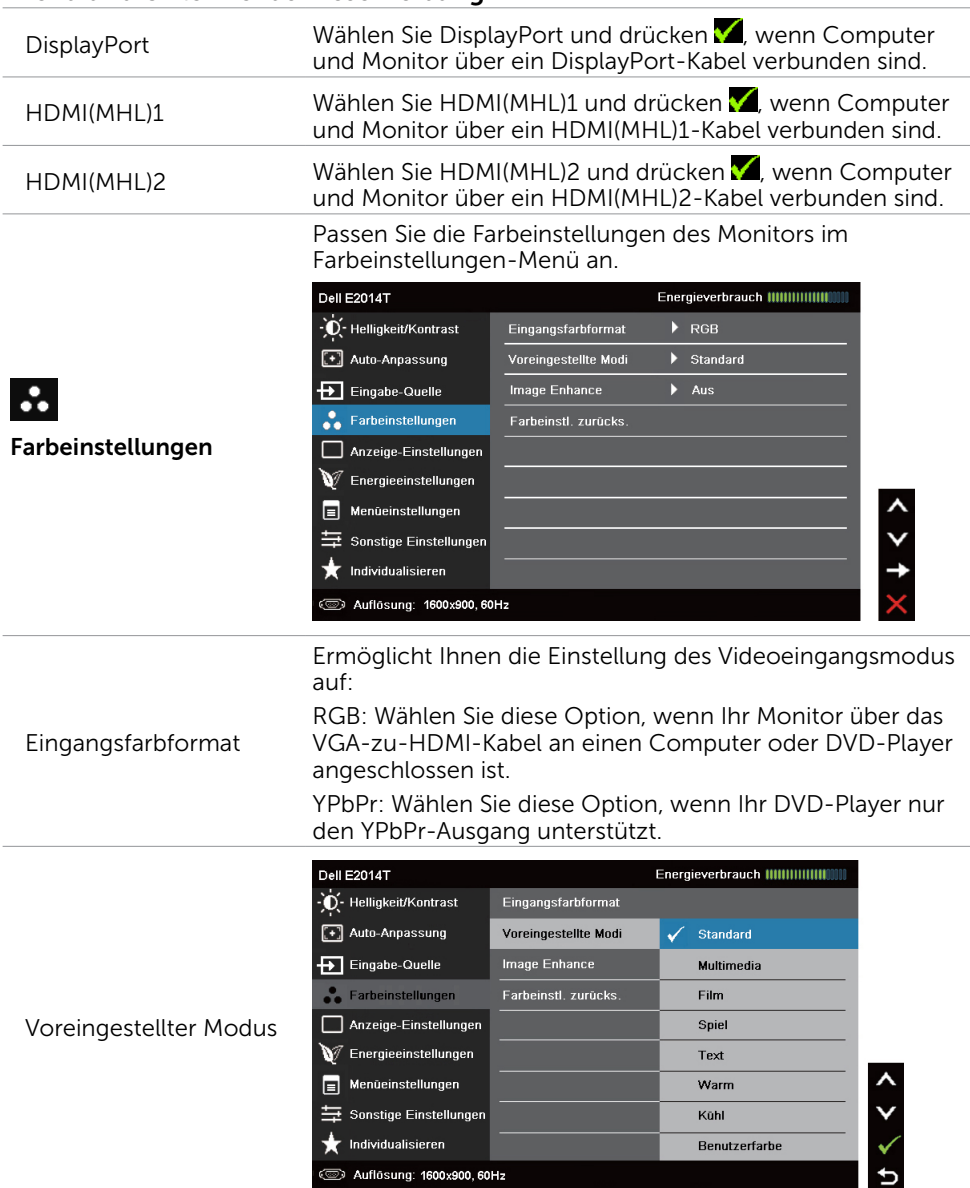

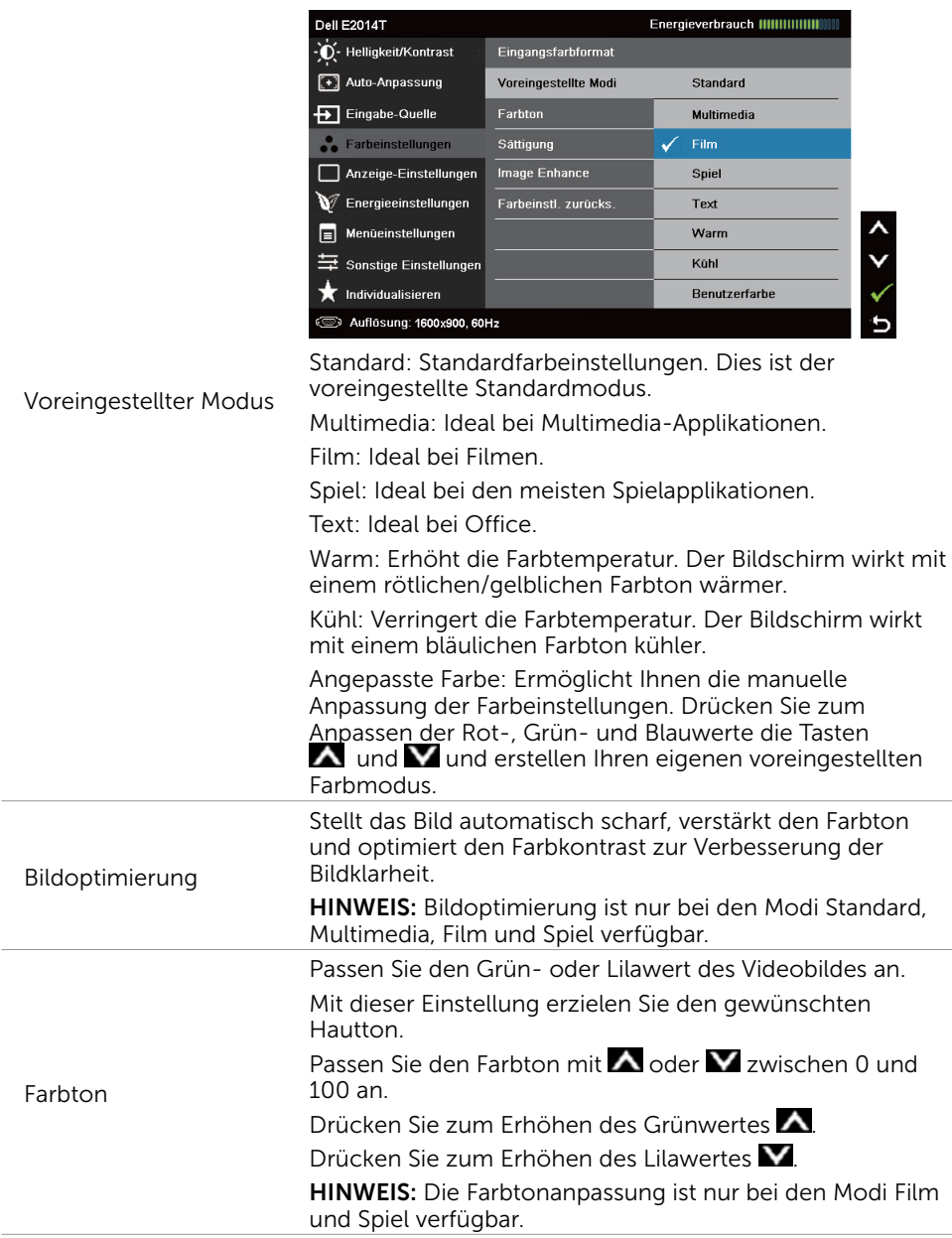

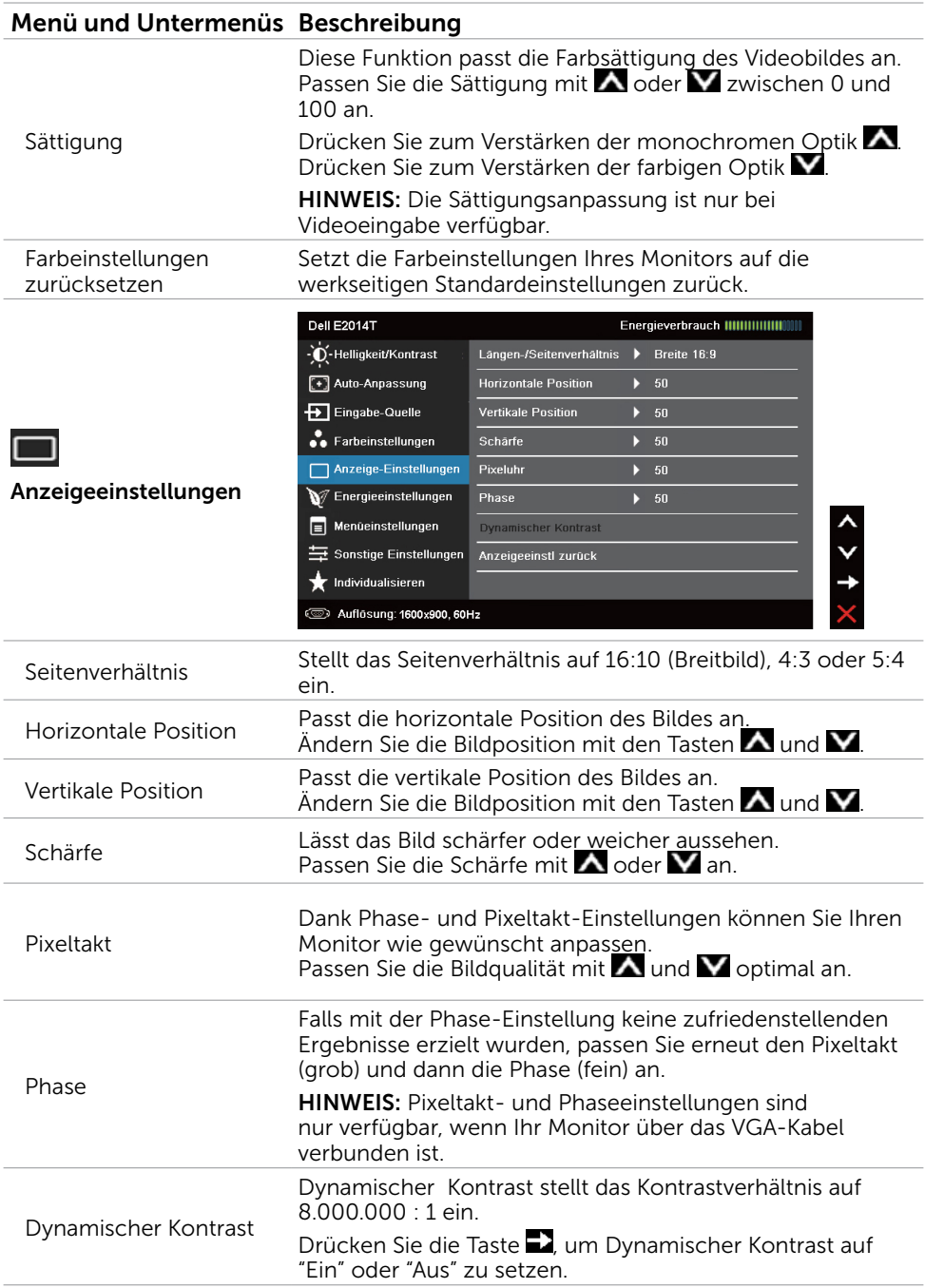

<span id="page-29-0"></span>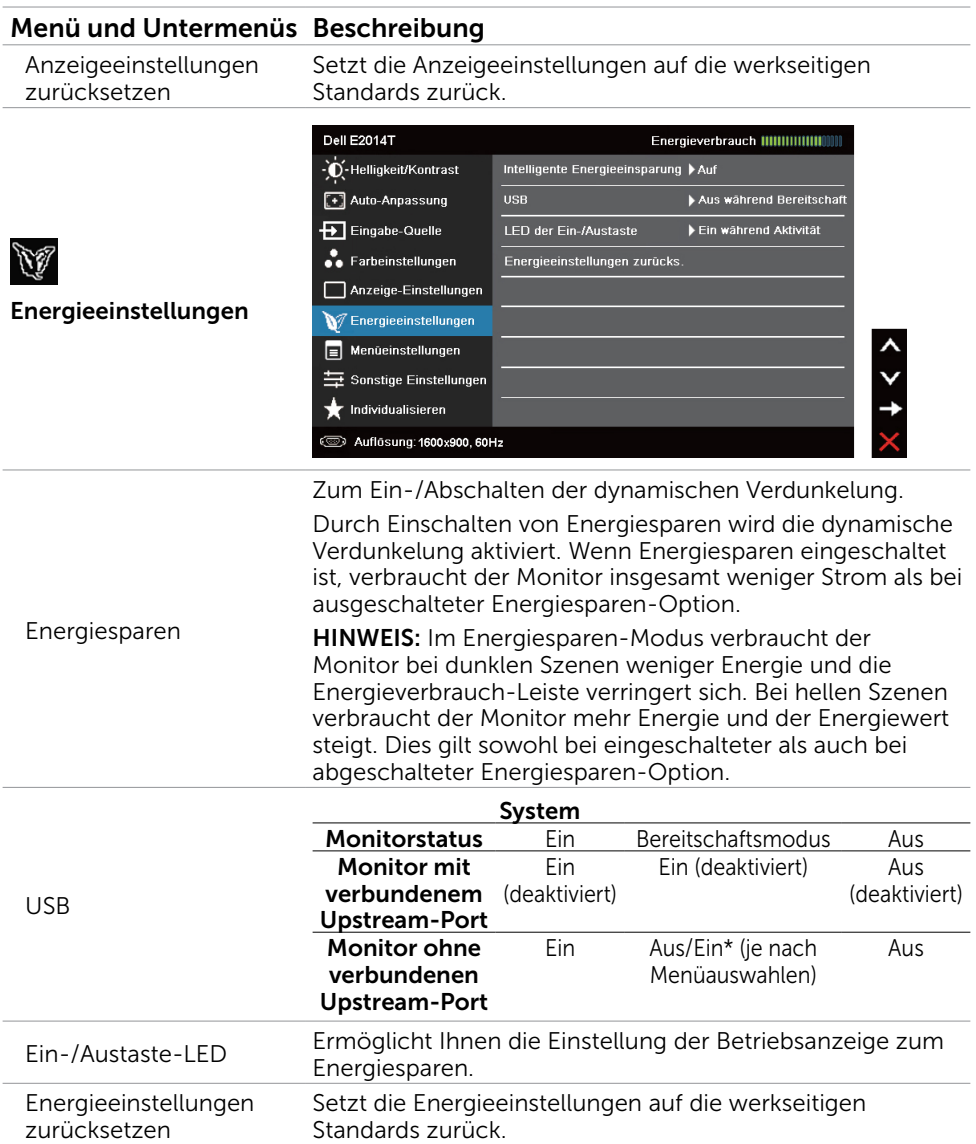

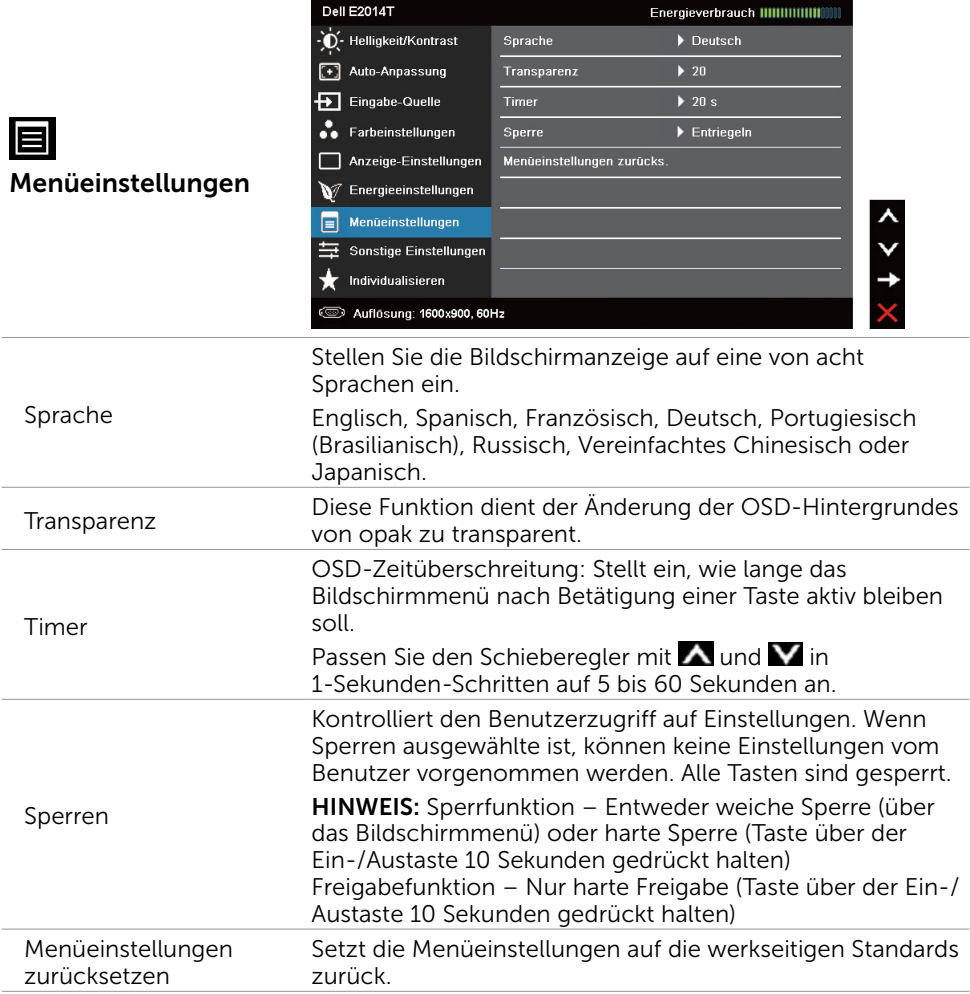

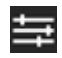

DDC/CI

Sonstige Einstellungen

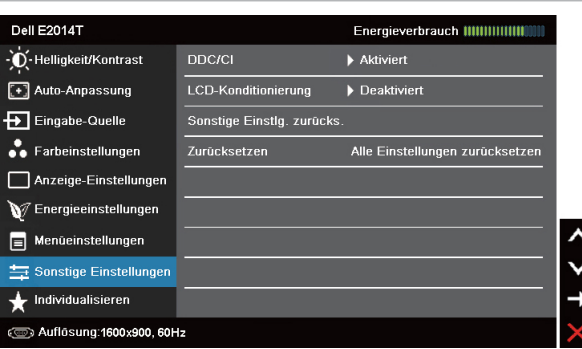

Wählen Sie zum Anpassen der Bildschirmmenüeinstellungen, wie DDC/CI, LCD-Behandlung und so weiter, diese Option.

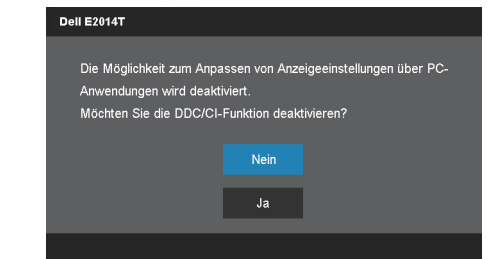

DDC/CI (Display Data Channel/Command Interface) ermöglicht Ihnen die Anpassung der Monitoreinstellungen über die Software an Ihrem Computer. Aktivieren Sie diese Funktion zur Erzielung optimaler Benutzererfahrung und Monitorleistung.

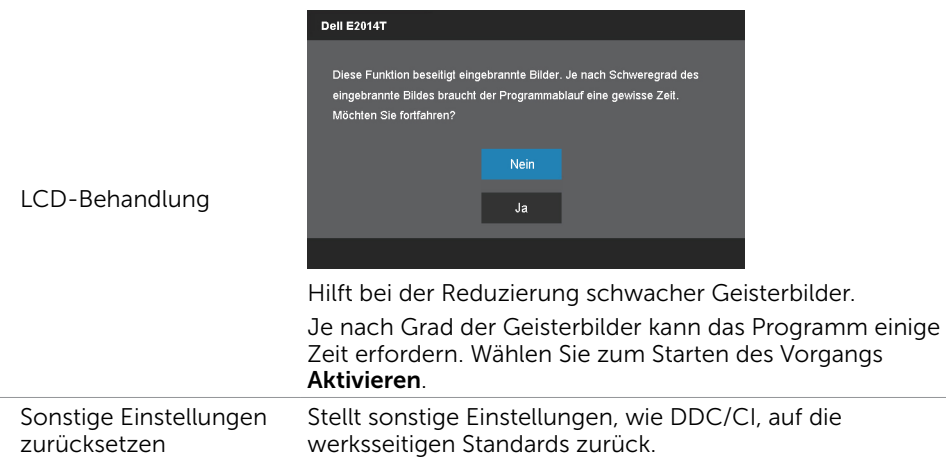

Wählen Sie zum Abschalten dieser Funktion Deaktivieren.

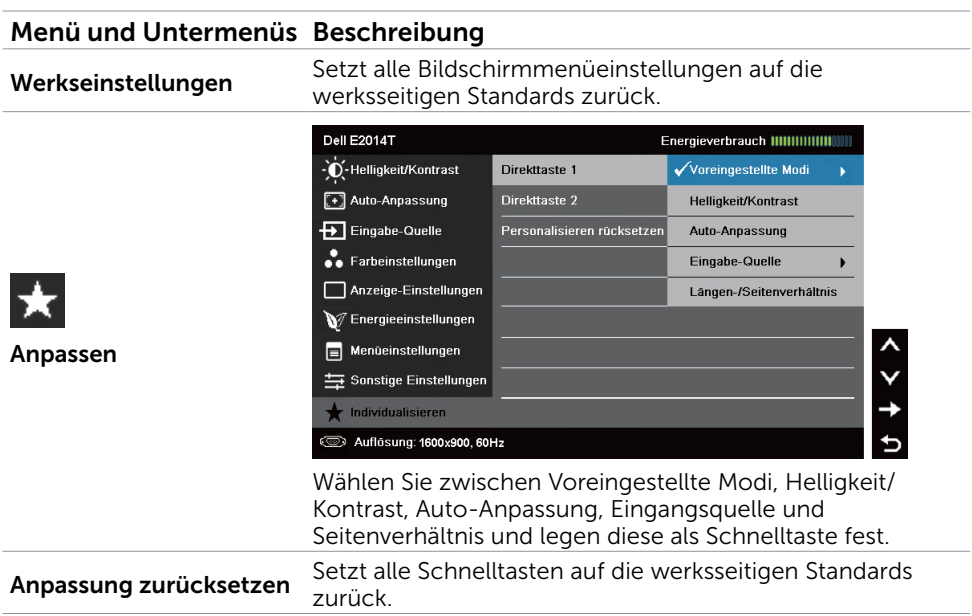

### OSD-Warnmeldungen

Wenn der Monitor eine Anzeigeauflösung nicht unterstützt, erscheint folgende Meldung:

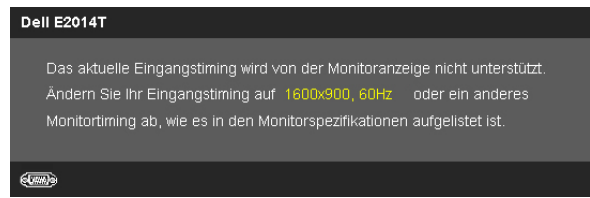

Das bedeutet, dass sich der Monitor mit dem vom Computer empfangenen Signal nicht synchronisieren kann. Die Frequenzbereiche, die für diesen Monitor adressierbar sind, finden Sie unter Technische Daten. Empfohlener Modus ist 1600 x 900.

Sie sehen die folgende Meldung, bevor die DDC/CI-Funktion deaktiviert wird.

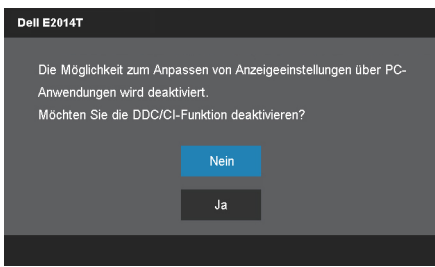

Die folgende Meldung wird angezeigt, wenn der Monitor den Energiesparmodus aufrufen.

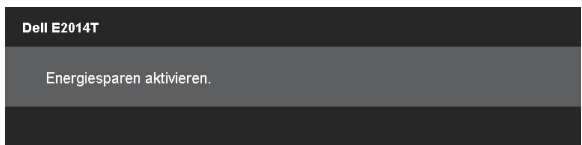

Aktivieren Sie den Computer und wecken den Monitor zum Zugriff auf das [Bildschirmmenü](#page-23-1) auf.

Falls Sie eine andere Taste als die Ein-/Austaste drücken, erscheint folgende Meldung:

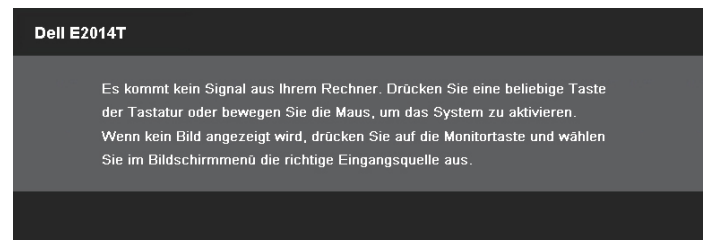

Wenn Sie den Eingang auf einen bestimmten Modus einstellen, das Kabel für diesen Modus (VGA, DP oder HDMI) aber nicht angeschlossen ist, erscheint je nach ausgewähltem Eingang eine der folgenden Meldungen.

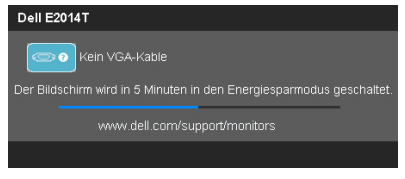

oder

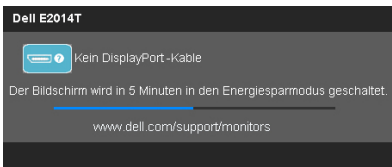

oder

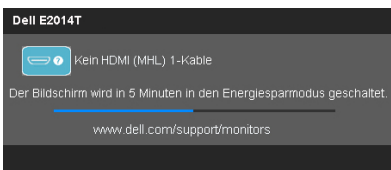

Hilfe zur Fehlerbehebung finden Sie im Abschnitt Problemlösung.

#### 34 Monitor bedienen

## <span id="page-34-0"></span>Maximale Auflösung einstellen

### Windows Vista, Windows 7 oder Windows 8 / Windows 8.1

- 1. Nur für Windows 8 / Windows 8.1: Wechseln Sie mit der Desktop-Kachel zum klassischen Desktop.
- 2. Rechtsklicken Sie auf den Desktop und klicken Sie auf Bildschirmauflösung.
- 3. Klicken Sie auf die Auswahlliste der Bildschirmauflösung; wählen Sie 1600 x 900.
- 4. Klicken Sie auf OK.

Falls 1600 x 900 nicht zur Auswahl steht, müssen Sie möglicherweise Ihre Grafikkartentreiber aktualisieren. Weitere Informationen zum Aktualisieren der Videotreiber finden Sie im Anhang.

## Neigung

Mit dem Ständer können Sie den Monitor in den für Sie angenehmsten Sichtwinkel kippen.

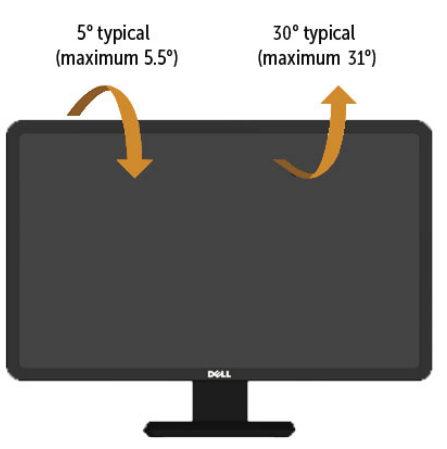

HINWEIS: Bei der Auslieferung ab Werk ist der Ständer noch nicht angebracht.

## <span id="page-35-0"></span>Problemlösung

 $\triangle$  ACHTUNG: Befolgen Sie die [Sicherheitsanweisungen](#page-44-2), bevor Sie jegliche Verfahren in diesem Abschnitt durchführen.

## Selbsttest

Ihr Monitor besitzt eine Selbsttestfunktion, mit der Sie prüfen können, ob Ihr Monitor richtig funktioniert. Sind Ihr Monitor und der Computer richtig verbunden, aber der Monitorbildschirm bleibt dunkel, führen Sie anhand der nachstehenden Schritte den Monitorselbsttest durch:

- 1. Schalten Sie Computer und Monitor aus.
- 2. Ziehen Sie alle Videokabel von der Rückseite des Computers ab.
- 3. Schalten Sie den Monitor ein.

Falls der Monitor richtig funktioniert, aber kein eingehendes Videosignal erkennen kann, erscheint je nach ausgewähltem Eingang eine der folgenden Meldungen am Bildschirm. Die Betriebsanzeige leuchtet im Selbsttestmodus konstant blau.

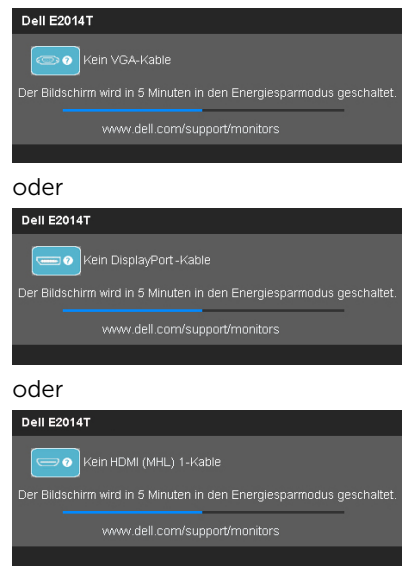

HINWEIS: Diese Meldung erscheint auch während des normalen Betriebs, falls das Monitorkabel gezogen oder beschädigt wird.

4. Schalten Sie Ihren Monitor aus, ziehen das Monitorkabel und schließen es erneut an; schalten Sie dann Ihren Computer und den Monitor ein.

Falls Ihr Monitorbildschirm nach dem Selbsttest schwarz bleibt, prüfen Sie Ihren Grafikcontroller und den Computer, ob diese ein Problem mit dem Monitor anzeigen.

## <span id="page-36-0"></span>Integrierte Diagnose

Ihr Monitor hat ein integriertes Diagnosewerkzeug, mit dem Sie bestimmen können, ob die Probleme mit Ihrem Monitor oder Ihrem Computer und der Grafikkarte zusammenhängen.

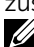

HINWEIS: Sie können die integrierte Diagnose nur durchführen, wenn keine Monitorkabel angeschlossen sind und sich der Monitor im Selbsttestmodus befindet.

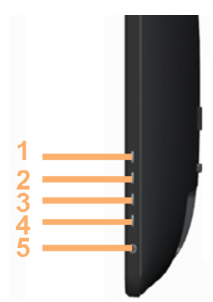

So führen Sie die integrierte Diagnose durch:

- 1. Stellen Sie sicher, dass der Bildschirm sauber ist.
- 2. Ziehen Sie das/die Monitorkabel vom Computer oder Monitor ab. Der Monitor ruft den Selbsttestmodus auf.
- 3. Halten Sie Taste 1 und Taste 4 gleichzeitig 2 Sekunden gedrückt. Ein grauer Bildschirm erscheint.
- 4. Untersuchen Sie den Bildschirm sorgfältig auf Abweichungen.
- 5. Drücken Sie Taste 4 noch einmal. Der Bildschirm wird rot.
- 6. Untersuchen Sie den Bildschirm auf Abweichungen.
- 7. Wiederholen Sie die Schritte 5 und 6 und prüfen das Display bei grünem, blauem, schwarzem, weißem Bildschirm und Textanzeige.

Der Test ist abgeschlossen, sobald der Textbildschirm erscheint. Drücken Sie zum Verlassen noch einmal Taste 4.

Wenn Sie mit dem integrierten Diagnosewerkzeug keine Bildschirmstörung erkennen können, funktioniert der Monitor normal. Prüfen Sie Computer und Grafikkarte auf Probleme.

## <span id="page-37-0"></span>Allgemeine Probleme

Folgende Tabelle enthält Informationen über die Lösung herkömmlicher Monitorprobleme.

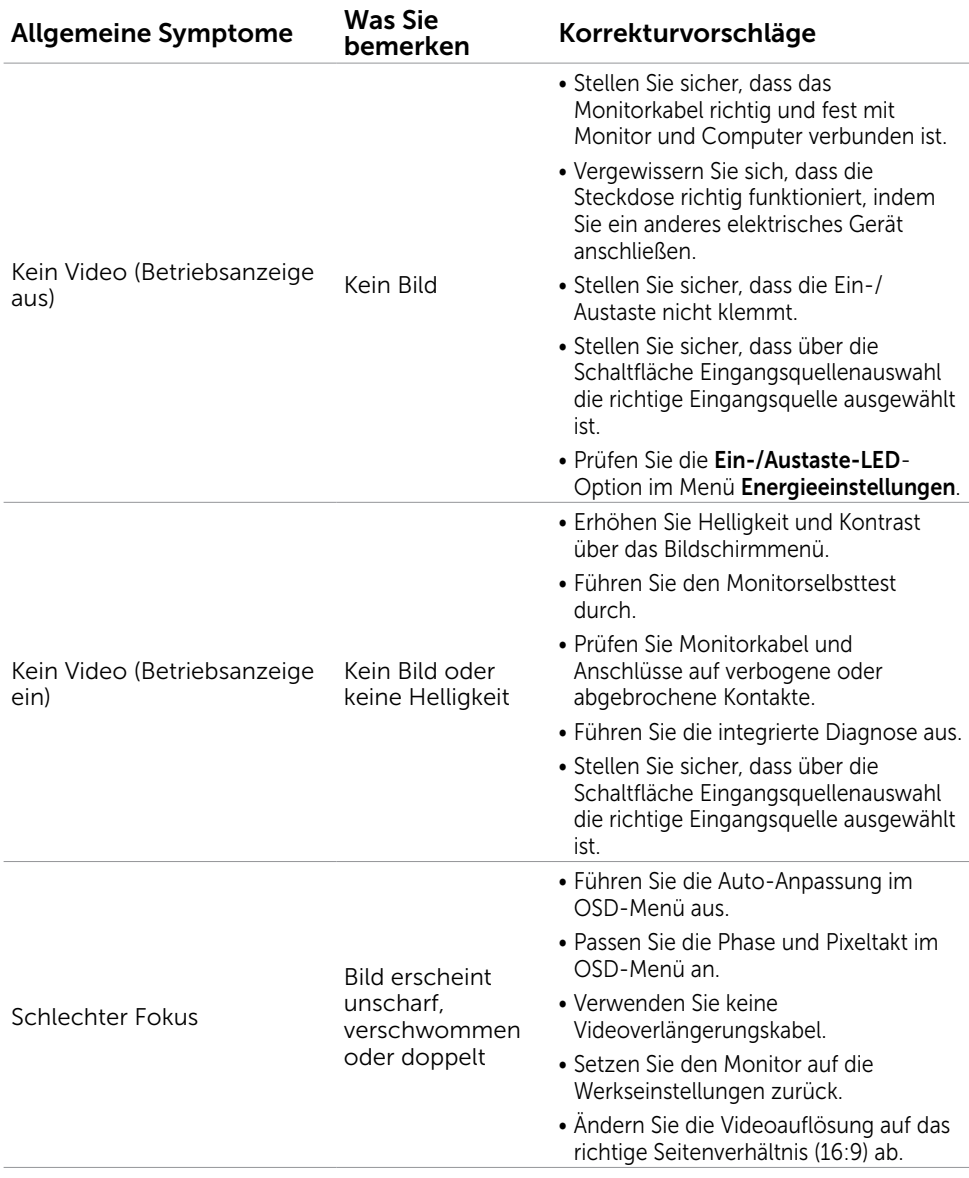

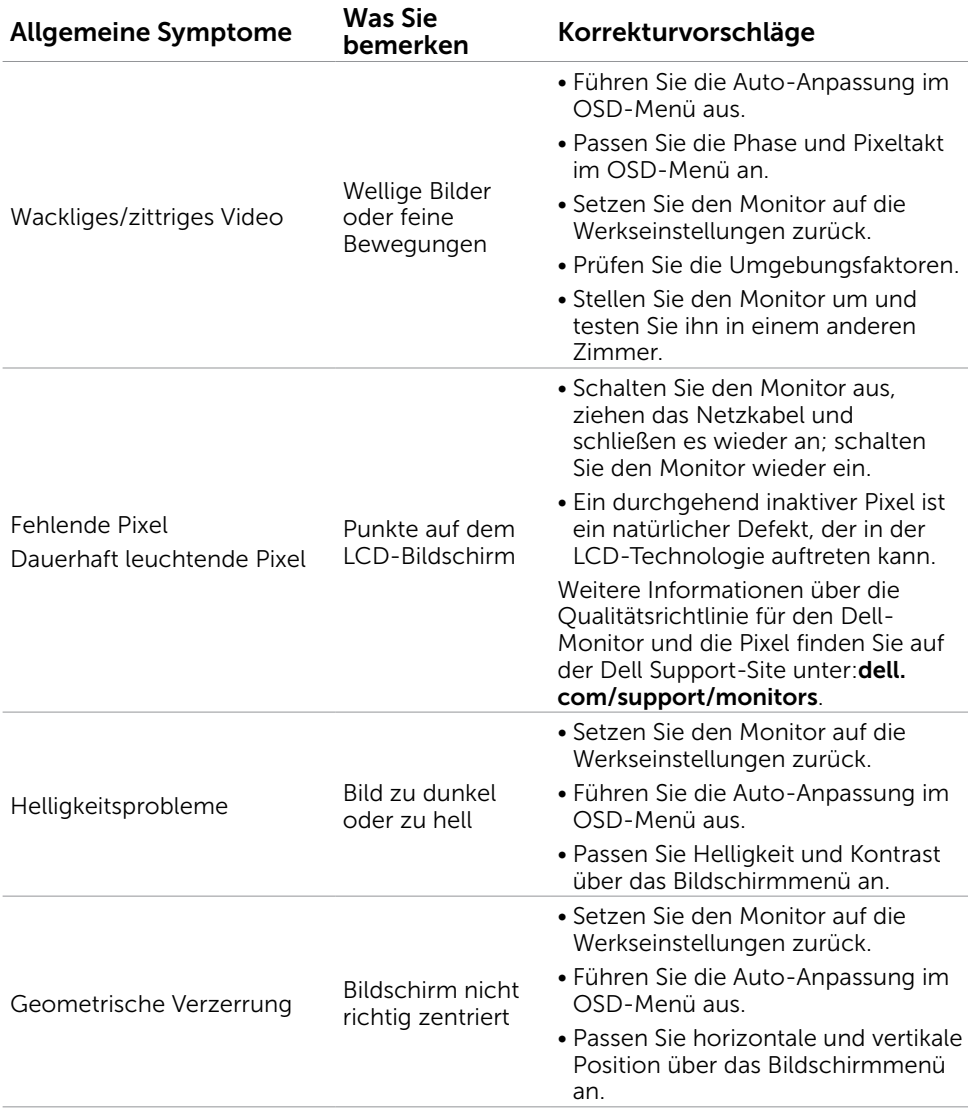

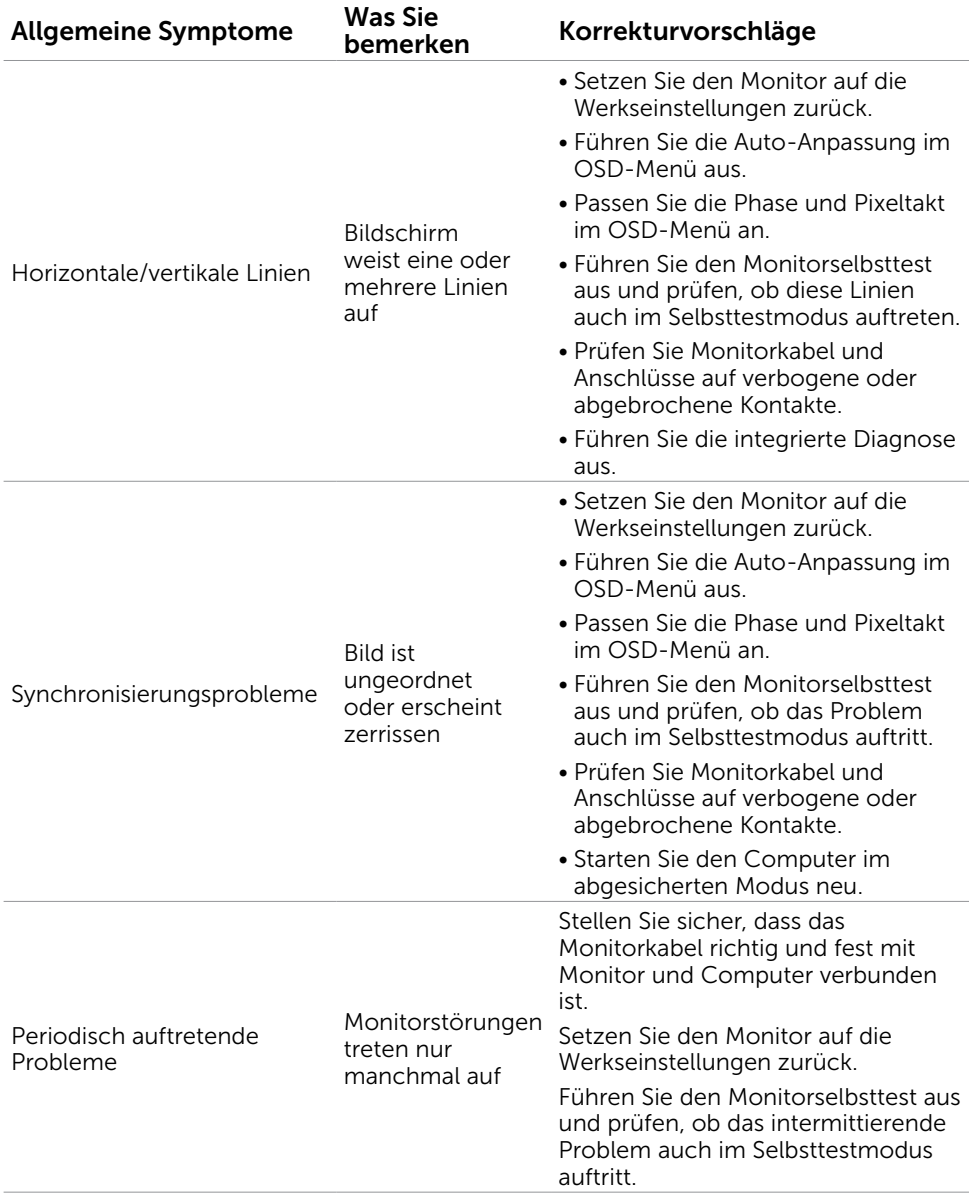

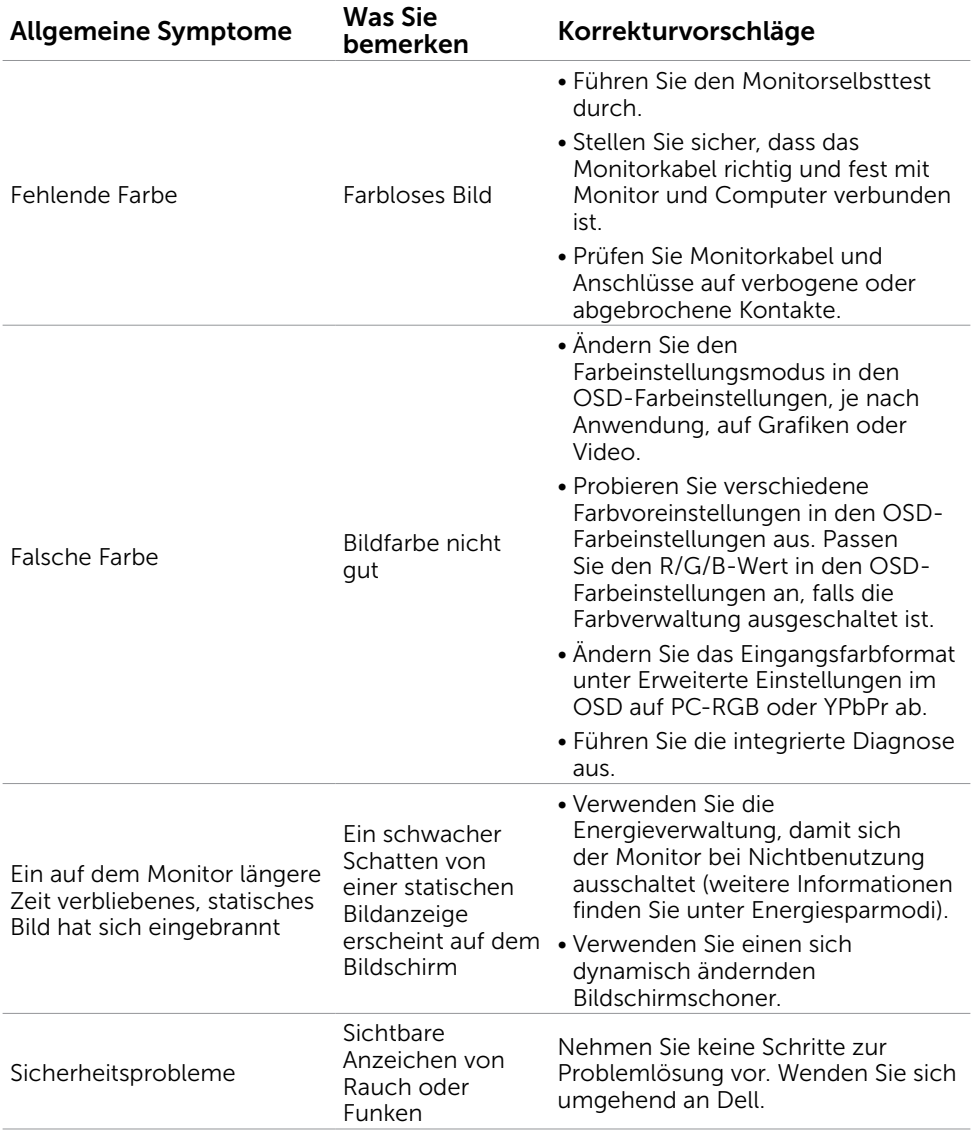

## <span id="page-41-1"></span><span id="page-41-0"></span>[Touchscreen-Probleme](#page-41-1)

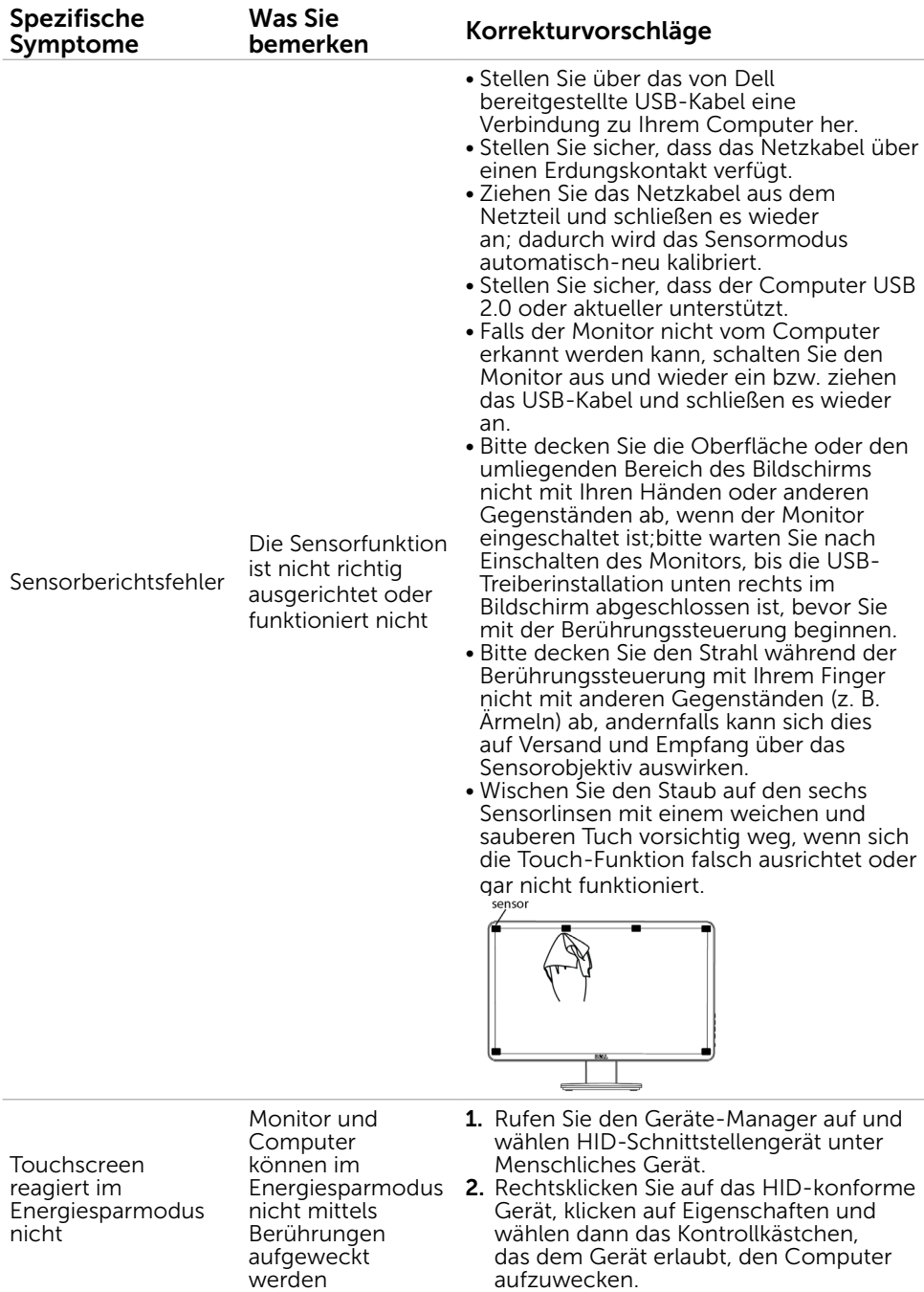

<span id="page-42-0"></span>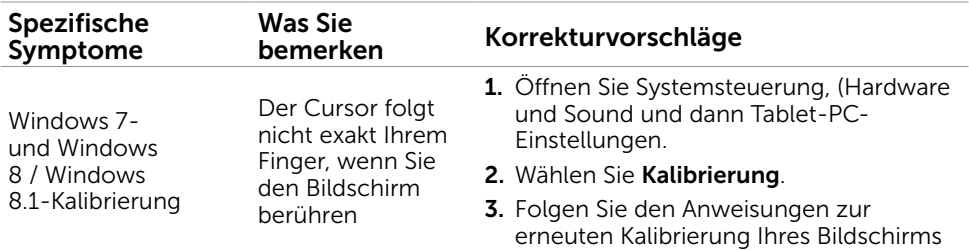

HINWEIS: Befindet sich der Monitor im Ruhemodus, können Sie ihn durch Verschieben der Maus, Drücken einer Taste auf der Tastatur oder doppeltes, festes Antippen des Bildschirms aufwecken.

### Produktspezifische Probleme

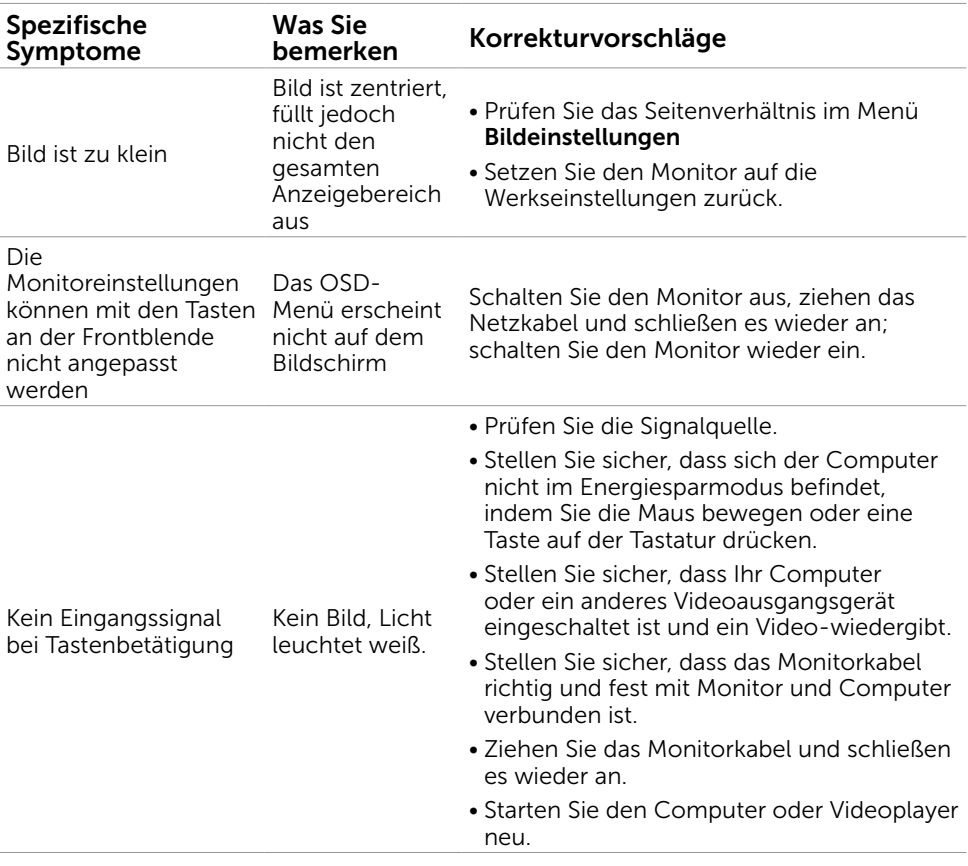

<span id="page-43-0"></span>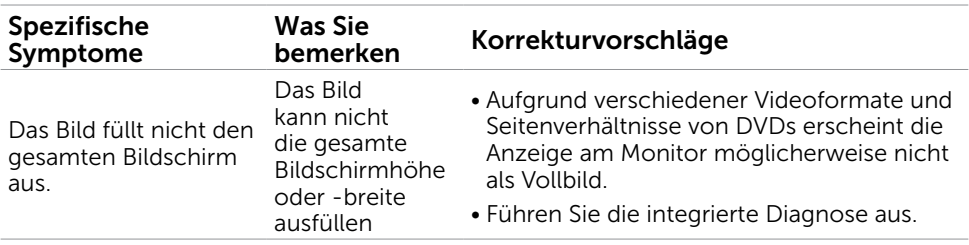

### USB-Probleme

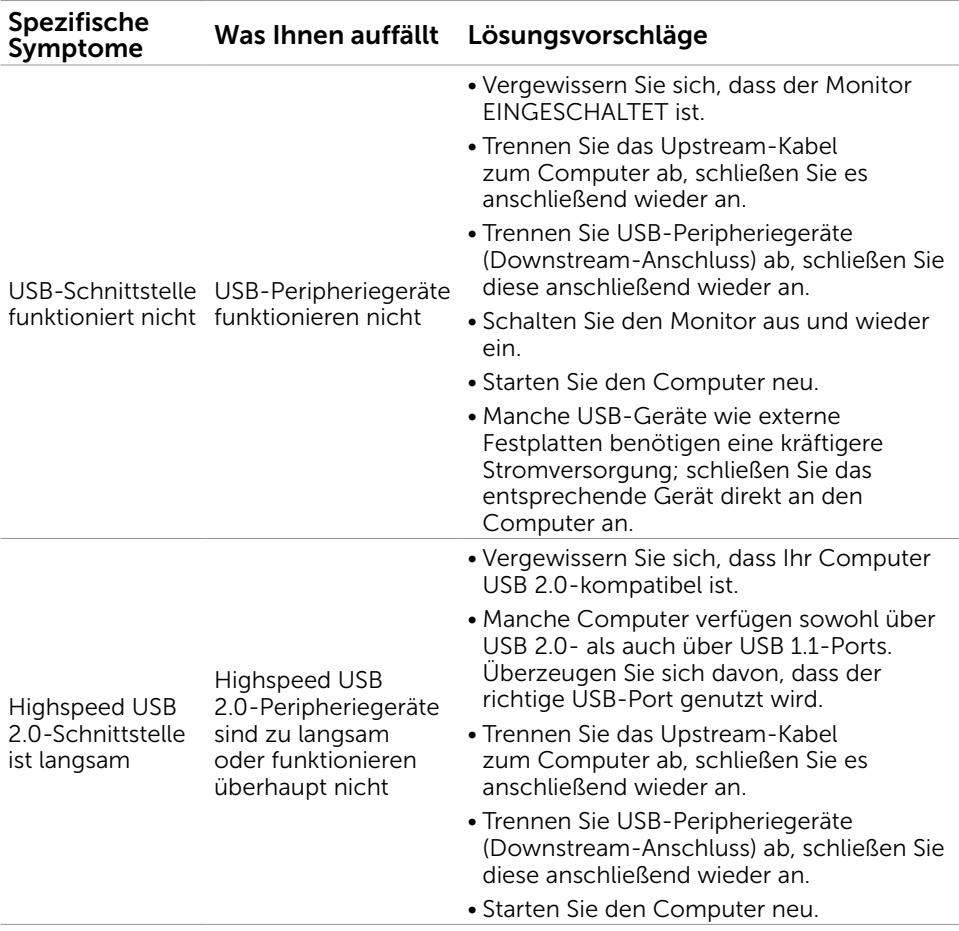

## <span id="page-44-0"></span>Anhang

## <span id="page-44-2"></span>Sicherheitshinweise

 $\hat{A}$  WARNUNG: Der Einsatz von Bedienelementen, Einstellungen und Verfahren, die nicht in dieser Dokumentation angegeben sind, kann Stromschlag, elektrische und/oder mechanische Gefahren auslösen.

Informationen zu den Sicherheitshinweisen finden Sie in der *Produktinformationsanleitung*.

### FCC-Hinweis (nur USA) und Informationen zu anderen Richtlinien

FCC-Hinweise und Informationen zu anderen Richtlinien finden Sie auf der Webseite für Richtlinienkonformität unter [dell.com/regulatory\\_compliance](http://www.dell.com/regulatory_compliance).

## <span id="page-44-1"></span>Dell kontaktieren

HINWEIS:Falls Sie keine aktive Internetverbindung haben, finden Sie die Kontaktinformationen auf Ihrer Kaufrechnung, dem Lieferschein, Beleg oder im Dell-Produktkatalog.

Dell bietet online und über das Telefon verschiedene Support- und Kundendienstoptionen an. Die Verfügbarkeit kann je nach Land und Produkt variieren, einige Dienste sind in Ihrer Region möglicherweise nicht verfügbar. So kontaktieren Sie Dell bei Fragen zum Kauf, zum technischen Support oder zum Kundendienst:

- 1. Besuchen Sie [dell.com/support](http://www.dell.com/support).
- 2. Wählen Sie Ihr Land bzw. Ihre Region oben links auf der Seite.
- 3. Klicken Sie auf Kontaktieren Sie uns.
- 4. Klicken Sie auf den für Sie geeigneten Kundendienst- oder Support-Link.

## <span id="page-45-0"></span>Einstellung der Anzeigeauflösung auf 1600 x 900 (Maximum)

Stellen Sie die Anzeigeauflösung zur Erzielung maximaler Anzeigeleistung beim Einsatz von Microsoft Windows-Betriebssystemen anhand folgender Schritte auf 1600 x 900 Pixel ein:

#### Windows XP

- 1. Rechtsklicken Sie auf den Desktop und wählen Sie Eigenschaften.
- 2. Wählen Sie das Einstellungen-Register.
- 3. Verschieben Sie den Regler nach rechts, indem Sie die linke Maustaste gedrückt halten; passen Sie die Bildschirmauflösung auf 1600 x 900 an.
- 4. Klicken Sie auf OK.

### Windows Vista, Windows 7 oder Windows 8 /Windows 8.1

- 1. Rechtsklicken Sie auf den Desktop und klicken Sie auf Anpassen.
- 2. Klicken Sie auf Anzeigeeinstellungen ändern.
- 3. Verschieben Sie den Regler nach rechts, indem Sie die linke Maustaste gedrückt halten; passen Sie die Bildschirmauflösung auf 1600 x 900 an.
- 4. Klicken Sie auf OK.

## Aktuellste Grafikkartentreiber herunterladen

### Dell-Computer

- 1. Besuchen Sie [dell.com/support](http://www.dell.com/support), geben Sie das Service-Tag Ihres Computers ein und laden den aktuellsten Treiber für Ihre Grafikkarte herunter.
- 2. Versuchen Sie nach Installation der Treiber noch einmal, die Auflösung auf 1600 x 900 einzustellen.

Falls Sie die Auflösung auch nach Aktualisierung der Grafikkartentreiber nicht auf 1600 x 900 einstellen können, wenden Sie sich bitte an den technischen Kundendienst von Dell.

### Computer oder-Grafikkarte von Drittanbietern

#### Windows XP

- 1. Rechtsklicken Sie auf den Desktop und wählen Eigenschaften.
- 2. Wählen Sie das Einstellungen-Register.
- 3. Wählen Sie Erweitert.
- 4. Identifizieren Sie Ihren Grafikkartenhersteller (z.B. NVIDIA, ATI, Intel und so weiter) über die Beschreibung im oberen Bereich des Fensters.
- 5. Prüfen Sie die Webseite des Computer- oder Grafikkartenherstellers-auf aktualisierte Treiber.

#### <span id="page-46-0"></span>Windows Vista, Windows 7 oder Windows 8 / Windows 8.1

- 1. Rechtsklicken Sie auf den Desktop, klicken Sie auf Anpassen.
- 2. Klicken Sie auf Anzeigeeinstellungen ändern.
- 3. Klicken Sie auf Erweiterte Einstellungen.
- 4. Identifizieren Sie Ihren Grafikkartenhersteller (z.B. NVIDIA, ATI, Intel und so weiter) über die Beschreibung im oberen Bereich des Fensters.
- 5. Prüfen Sie die Webseite des Computer- oder Grafikkartenherstellers-auf aktualisierte Treiber.

Versuchen Sie nach Installation der aktualisierten Grafikkartentreiber noch einmal, die Auflösung auf 1600 x 900 einzustellen. Falls Sie die Auflösung nicht auf 1600 x 900 einstellen können, wenden Sie sich bitte an den Hersteller Ihres Computers oder denken Sie über den Kauf einer Grafikkarte nach, die eine Auflösung von 1600 x 900 unterstützt.

## Zwei Monitore einrichten

Verbinden Sie den/die externen Monitor(e) mit Ihrem Computer und befolgen eine der nachstehenden Einrichtungsmethoden.

### Tastaturschnelltaste verwenden

- 1. Drücken Sie Windows-Taste + <P> an Ihrer Tastatur.
- 2. Halten Sie zum Umschalten der Anzeige die Windows-Logotaste gedrückt und drücken Sie <P>.

 $\mathbf{g}$  +  $|^{\circ}$ 

#### Windows Vista und Windows 7

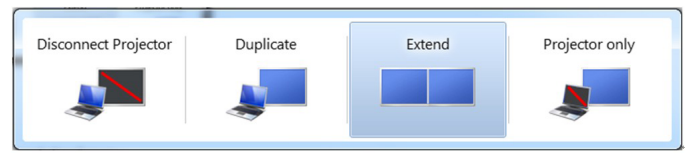

#### Windows 8 /Windows 8.1

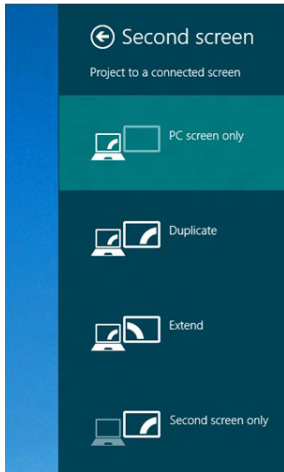

### Anzeigeeinstellungen verwenden

### Windows Vista

1. Rechtsklicken Sie auf den Desktop und klicken Sie auf Anpassen.

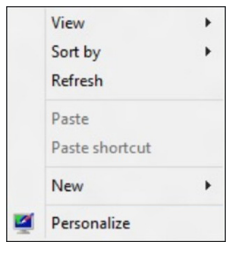

2. Klicken Sie auf Anzeigeeinstellungen.

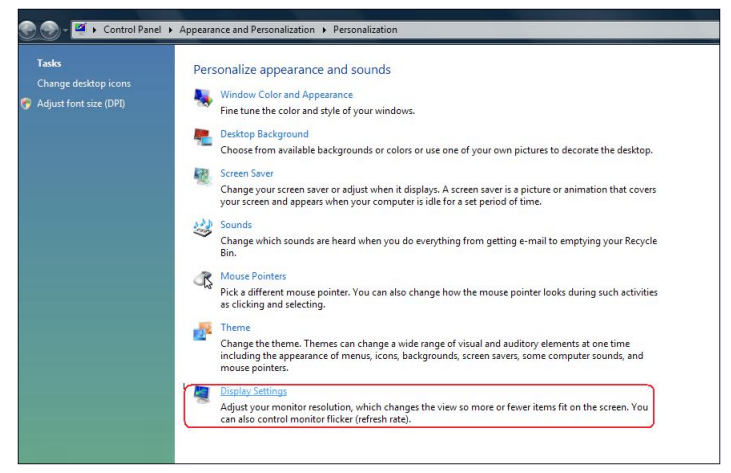

3. Klicken Sie auf Monitore identifizieren und wählen geeignete Optionen.

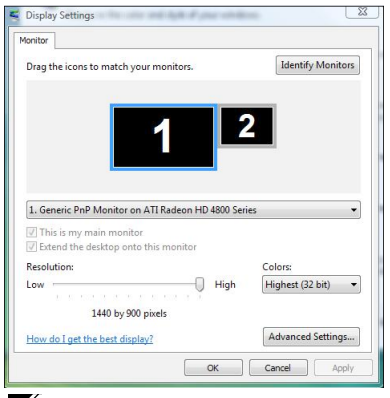

HINWEIS: Falls Ihr Computer den zweiten Monitor nicht erkennt, starten Sie ihn neu und wiederholen Schritt 1 bis Schritt 3.

### Windows 7

1. Rechtsklicken Sie auf den Desktop und klicken Sie auf Bildschirmauflösung.

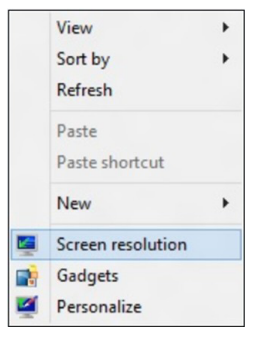

2. Klicken Sie auf Mehrere Anzeigen, um eine Anzeige auszuwählen. Wenn Sie den zusätzlichen Monitor nicht in der Liste sehen, klicken Sie auf Erkennen.

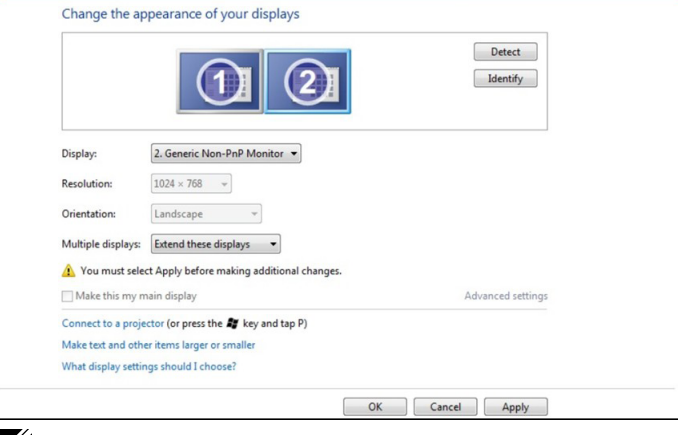

HINWEIS: Falls Ihr Computer den zweiten Monitor nicht erkennt, starten Sie ihn neu und wiederholen Schritt 1 bis Schritt 3.

#### Windows 8 /Windows 8.1

1. Wählen Sie im Start-Bildschirm die Desktop-Kachel, um zum klassischen Windows-Desktop umzuschalten.

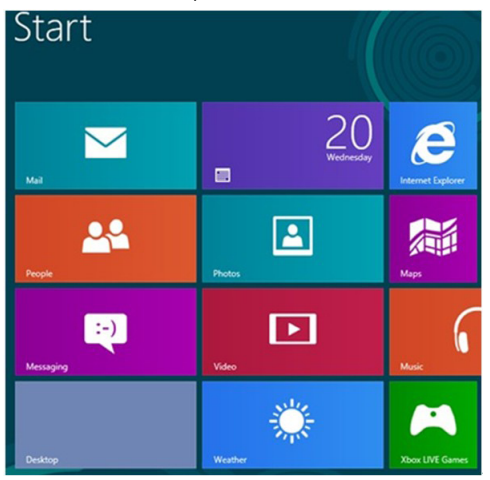

2. Rechtsklicken Sie auf den Desktop und klicken Sie auf Bildschirmauflösung.

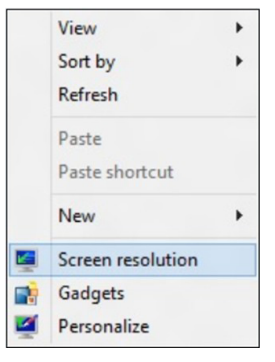

**3.** Klicken Sie auf **Mehrere Anzeigen**, um eine Anzeige auszuwählen. Wenn Sie den zusätzlichen Monitor nicht in der Liste sehen, klicken Sie auf **Erkennen**.

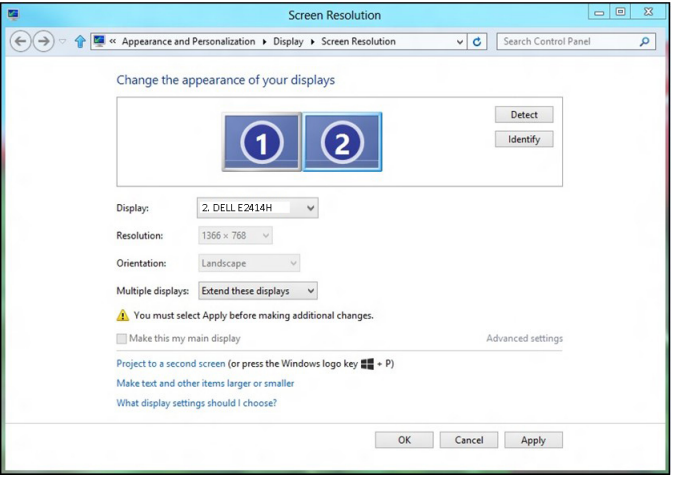

HINWEIS: Falls Ihr Computer den zweiten Monitor nicht erkennt, starten Sie ihn neu und wiederholen Schritt 1 bis Schritt 3.

## <span id="page-51-0"></span>Anzeigestile für mehrere Monitore

Nach Anschluss externer Monitore können Sie bestimmen, ob die Anzeige dupliziert, erweitert und nur einer der Monitore verwendet werden soll.

### Anzeigen duplizieren

Diese Option zeigt denselben Inhalt auf allen Monitoren. Die Auflösung aller Monitore wird auf den Monitor mit der geringsten Auflösung angepasst.

#### Windows Vista

[DUPLIZIERUNG NICHT VERFÜGBAR]

#### Windows 7

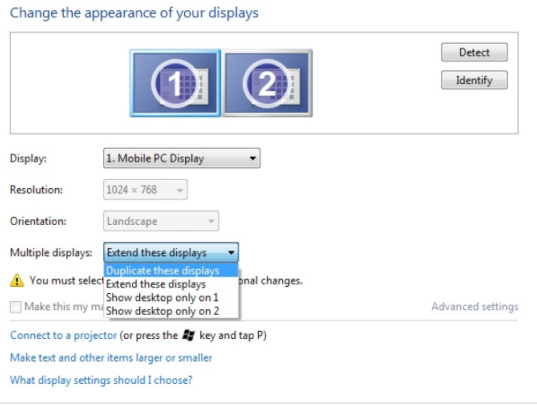

#### Windows 8 / Windows 8.1

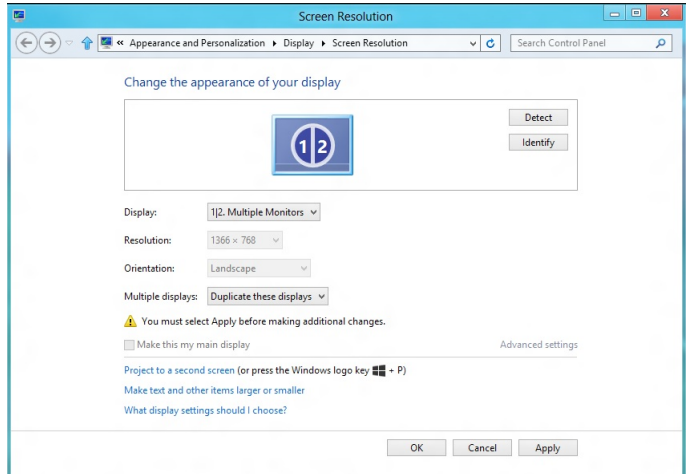

OK Cancel Apply

### Anzeigen erweitern

Diese Option zeigt getrennte Inhalte auf den ausgewählten Monitoren an. Die Auflösung der einzelnen Monitore kann unabhängig eingestellt werden. Sie können die relative Position der Displays festlegen. Passen Sie die Position eines Bildschirms in Abhängigkeit von der physikalischen Position des Monitors auf, also links, rechts, oben, unten und so weiter. Ziehen Sie die Monitorsymbole zum Einstellen auf die gewünschte Position.

### Windows Vista

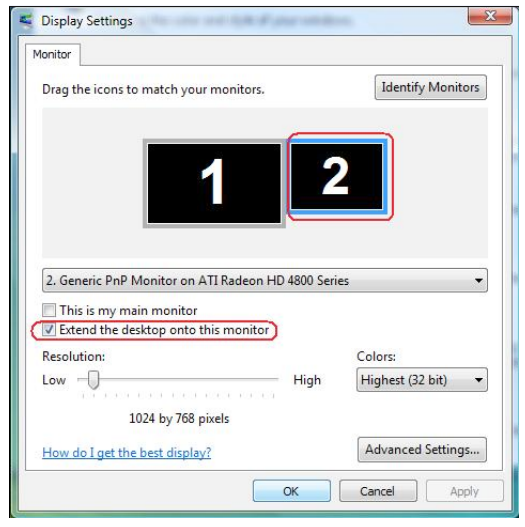

### Windows 7

Change the appearance of your displays

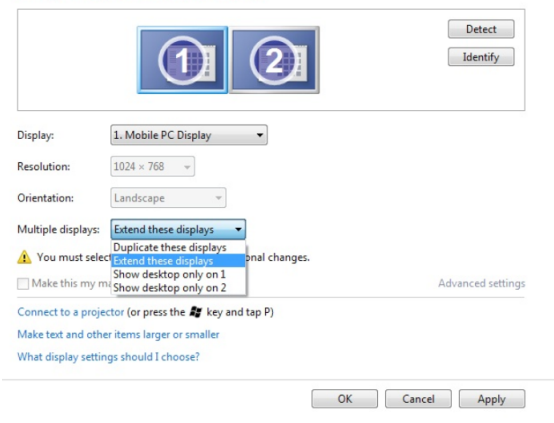

Windows 8 / Windows 8.1

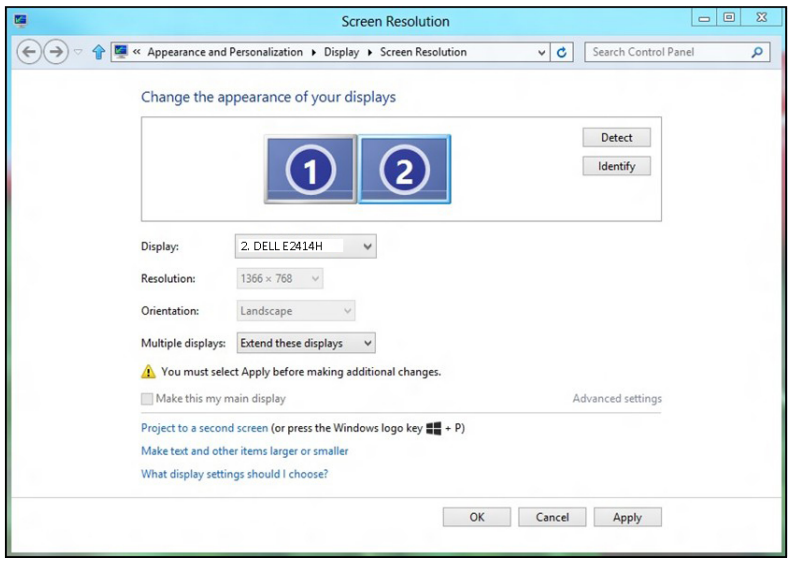

### Desktop nur anzeigen auf…

Mit dieser Option können Sie den Monitor zur Anzeige der Inhalte wählen. Sie können jeden der mit Ihrem Computer verbundenen Monitore wählen; bzw. im Falle eines Notebooks das integrierte Display oder das externe Anzeigegerät. Diese Option wird im Allgemeinen bei einem Notebook verwendet, wenn ein Display mit geringerer Auflösung mit einem externen Anzeigegerät mit höherer Auflösung verbunden ist und Sie den Inhalt nur am externen Monitor sehen möchten.

#### Windows Vista

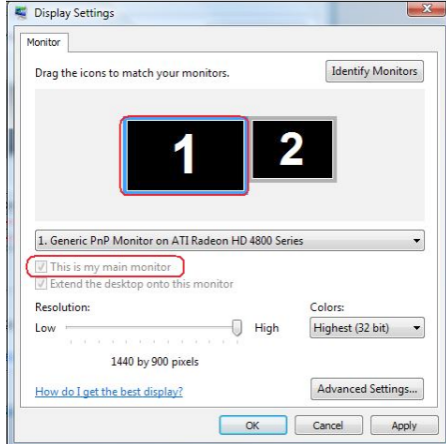

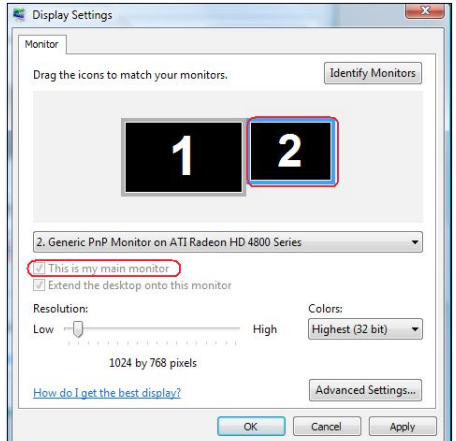

**Windows 7**<br>Change the appearance of your displays

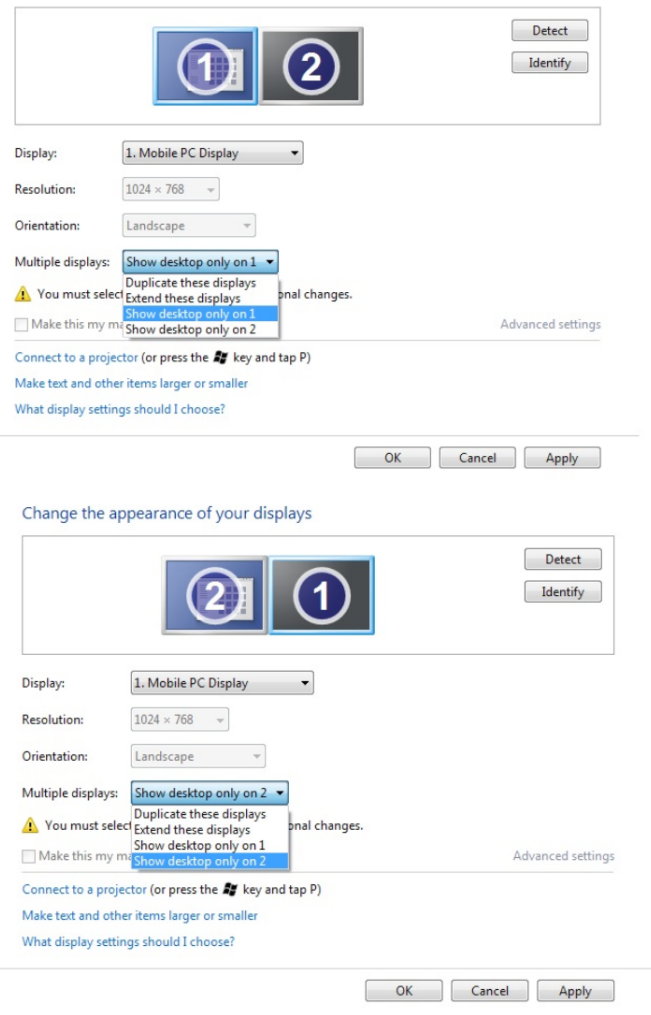

#### Windows 8 /Windows 8.1

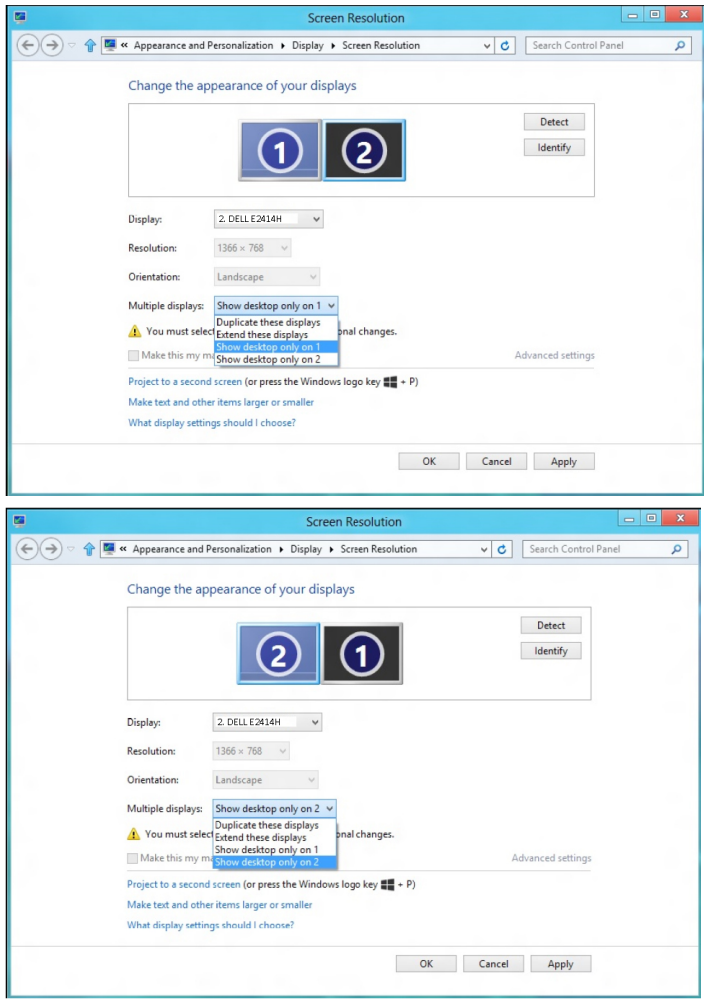